# **Philips Professional** & **Business Solutions**

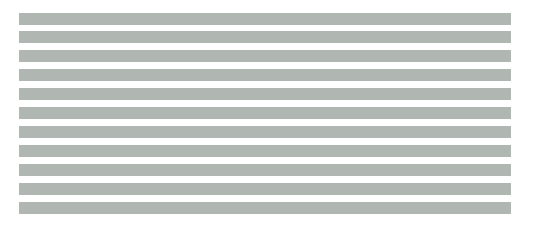

EN **User Manual**

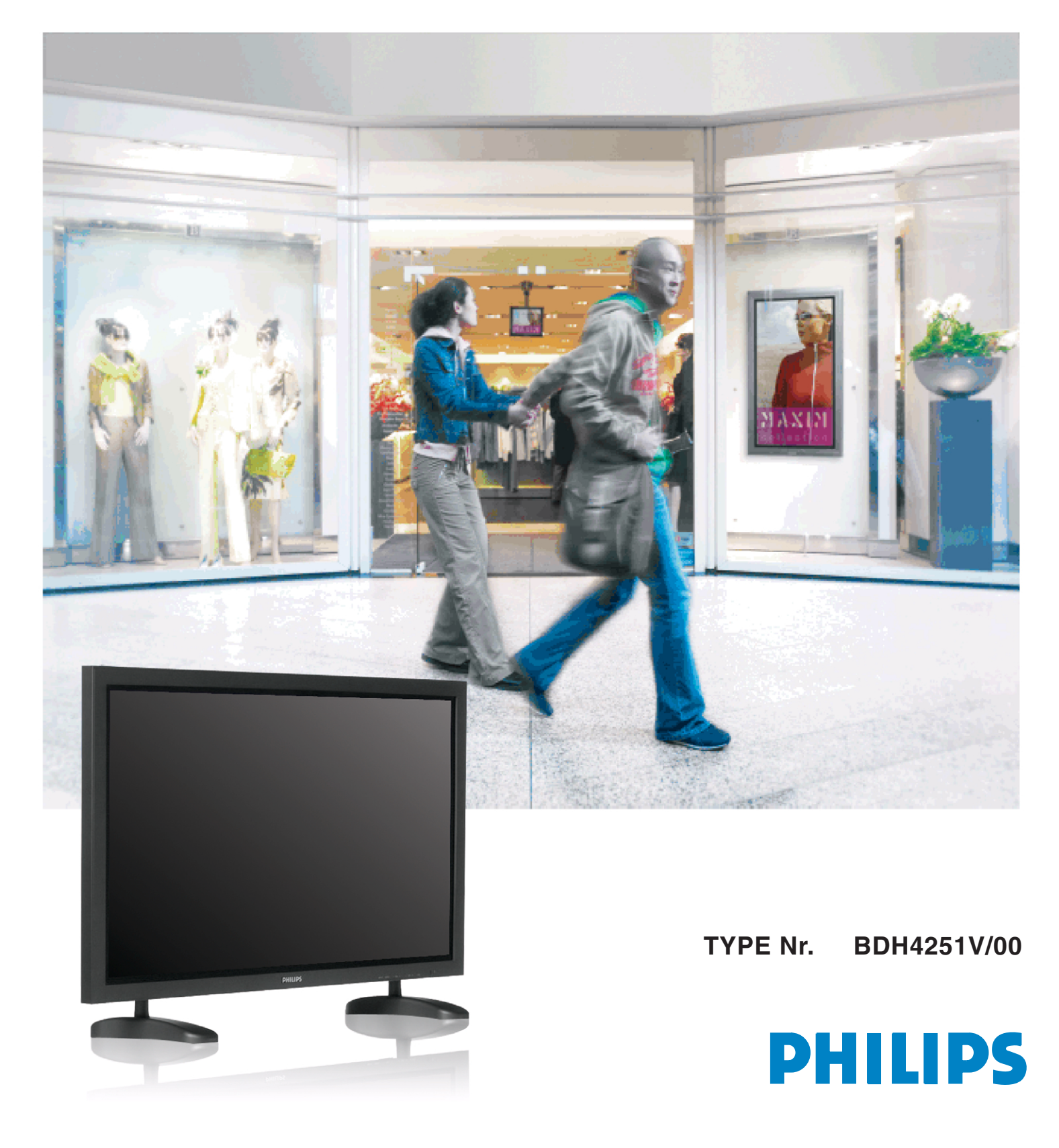

#### **Safety Precautions EN**

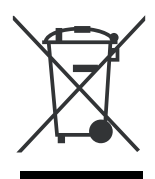

#### **DISPOSAL OF USED ELECTRICAL & ELECTRONIC EQUIPMENT**

The meaning of the symbol on the product, its accessory or packaging indicates that this product shall not be treated as household waste. Please, dispose of this equipment at your applicable collection point for the recycling of electrical & electronic equipments waste. In the European Union and Other European countries which there are separate collection systems for used electrical and electronic product. By ensuring the correct disposal of this product, you will help prevent potentially hazardous to the environment and to human health, which could otherwise be caused by unsuitable waste handling of this product. The recycling of materials will help conserve natural resources. Please do not therefore dispose of your old electrical and electronic equipment with your household waste. For more detailed information about recycling of this product, please contact your local city oce, your household waste disposal service or the shop where you purchased the product.

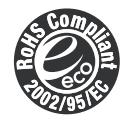

#### **ROHS •DIRECTIVE 2002/95/EC• COMPLIANT**

**Power**

This environment-friendly product does not contain the EU RoHS restricted substances(Pb, Hg, Cd, Cr6+, PBB, and PBDE).

### Always obey all safety messages.

- All the safety and operating instructions should be read before the product is operated. If anything strange happens, unplug this product from the wall outlet.
- Do not disassemble or replace any parts of the Monitor. Refer to a qualified service personnel for repair.

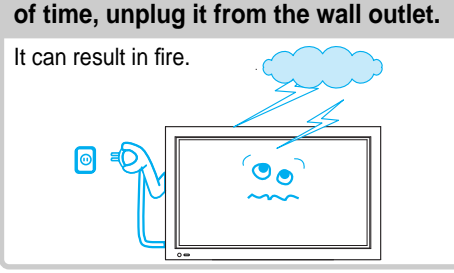

**During a lightning storm, or when it is left unattended and unused for a long period**

#### **This product must be properly grounded.**

- Improper grounding may cause malfunction or electric shock.
- When proper grounding is not possible, install circuit breaker.
- Do not ground to gas pipe, water pipe, lightning rod, or telephone line.
- An apparatus with CLASS I construction shall be connected to a MAINS socket outlet with a protective earthing connection.

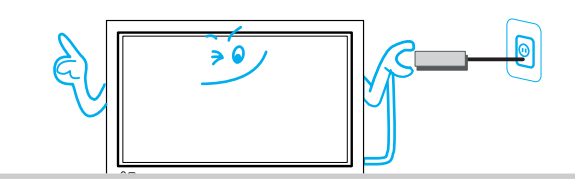

**When unplugging your Monitor, always grip the plug firmly and pull straight out from the socket.**

It can result in fire or electric shock due to damaged power cord.

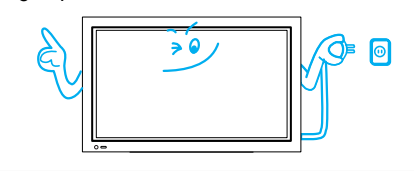

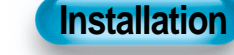

#### **Do not place this Montor on an unstable cart, stand, or table**

It mav cause the product and cart to overturn, damaging equipment or causing possible injury.

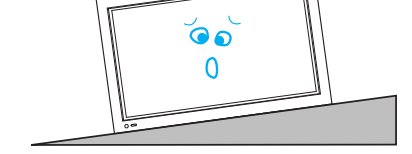

**Do not use this product in the neighborhood of a bath or shower.**

It can result in electric shock or fire.

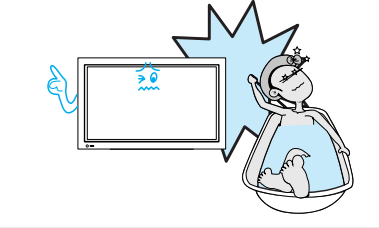

**Please place the Monitor set in such a way that the main plug can be easily disconnected.**

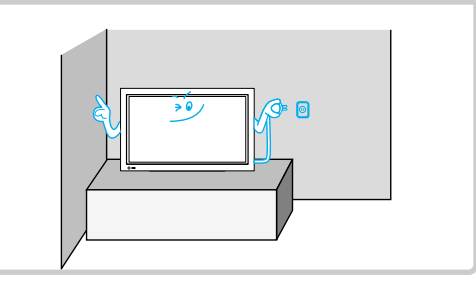

# **WARNING**

You can be Killed or seriously injured if you do not follow these instructions.

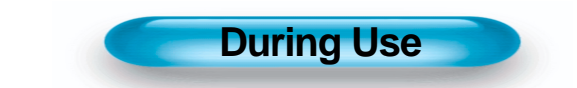

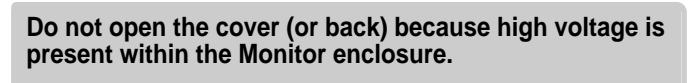

It may cause electric shock.

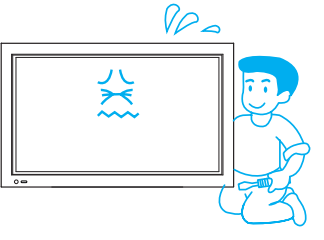

**Never push any kind of objects into this product through openings at the back of Monitor.**

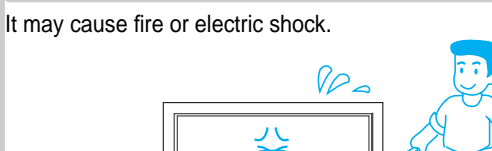

**The apparatus shall not be exposed to dripping or splashing and that no objects filled with liquids, such as vases, shall be placed on the apparatus.**

Spilled liquids may cause electric shock or fire.

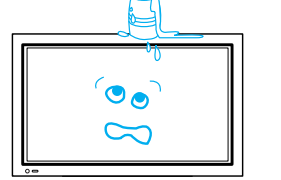

**Do not allow children to play or hang on the Monitor.** 

These actions may tip it over, causing personal injury.

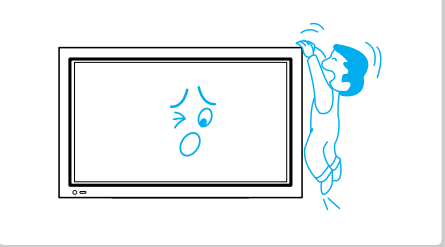

# **cigarette on the Monitor.**

**Do not place a candle or lighted**

If these fall into the inside of the Monitor, it may cause a fire or explosion.

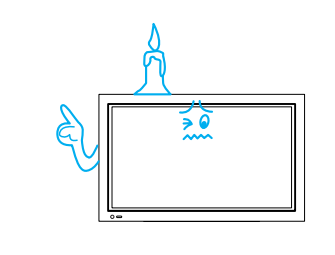

#### **Do not disassemble batteries, and do not leave around in case children swallow them.**

Heavy metal may contaminate environment, and can be harmful or detrimental to human health. (If children swallow the batteries, go to hospital and consult with a doctor.) Batteries could explode if fitted incorrectly. Align the batteries according to the (+) and (-) indication inside the case.

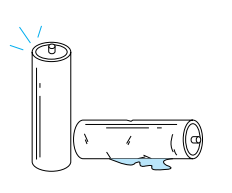

#### **Do not spray water onto the Monitor or wipe with damp cloth.**

It may cause an electric shock or fire.

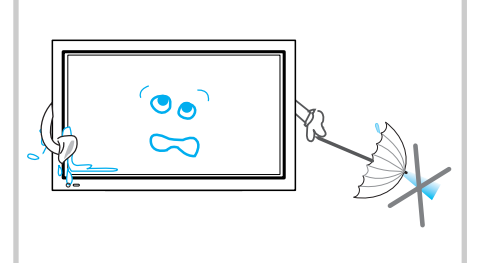

#### **Unplug the Monitor from the wall outlet when smoke or a strange smell occurs, then refer to a service personnel.**

Leaving the Monitor on in this condition, may cause fire or electric shock.

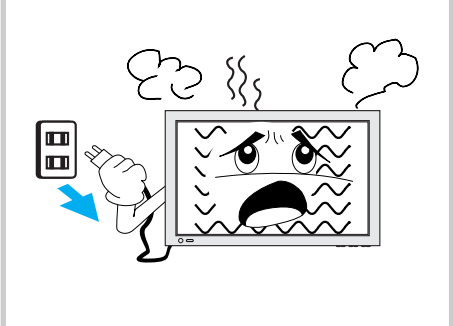

#### **Safety Precautions EN**

#### **Power**

## Always obey all safety messages.

• All the safety and operating instructions should be read before the product is operated.

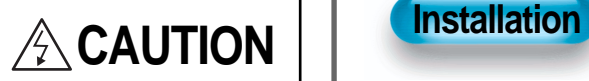

You can be injured, or this product or any other of your property can be damaged if you don't follow instructions.

**When moving your Monitor, remove the power plug, and cables, and be sure to move it by using two people..**

Failure to follow this instruction can result in electric shock or personal injury.

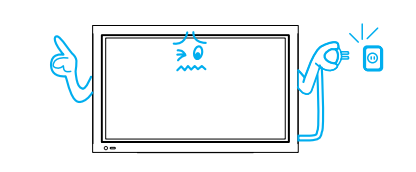

#### **Do not touch the power plug with wet hands when plugging or unplugging it into the wall socket.**

It can result in a risk of electric shock.

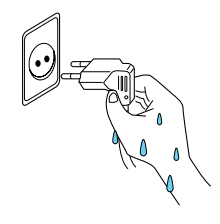

**Do not install the product where there is oil, smog, moist, or dust**

It may cause malfunction.

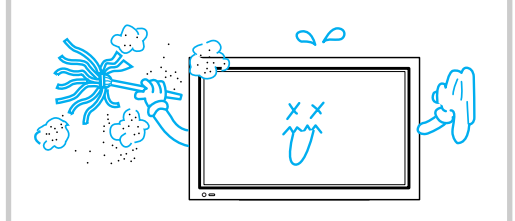

**For proper ventilation, separate the product from the wall, and keep a distance of more than 10cm (4inches).**

Due to the increase of temperature inside the Monitor, it may cause fire.

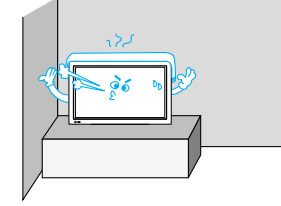

**If you wish to install this product on the wall or ceiling, refer to a professional.**

Failure to do so may cause damage to product and injury to human.

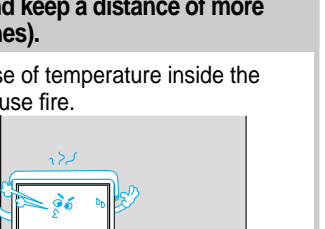

**Do not install the product where it will be exposed to the direct sunlight, and the product should not be near heat sources such as radiators, stoves, etc.**

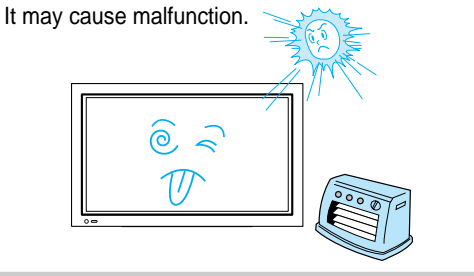

#### **Minimum distances around the apparatus for sufficient ventilation.**

Due to the increase of temperature inside the Monitor, it may cause a fire.

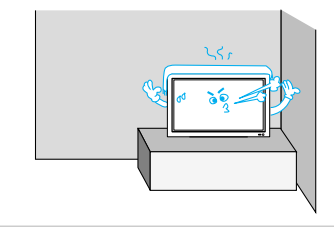

**The plasma display panel consists of fine cells. Although the panels are produced with more than 99.9 percent active cells, there may be some cells that do not produce light or remain lit.**

**Do not allow a still picture to be displayed for an extended period, as this can cause a permanent ghost image to remain on the Plasma Display.**

Examples of still pictures include logos, video games, computer images, teletext and images displayed in 4:3 mode.

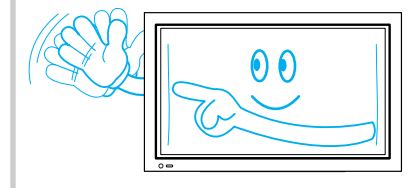

The warranty does not cover any damage caused by image retention.

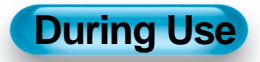

**Do not wipe the Monitor using a cloth damped with chemicals (benzene, thinners, etc.).**

The Monitor appearance may be marred. (Unplug the power plug and wipe with soft cloth.)

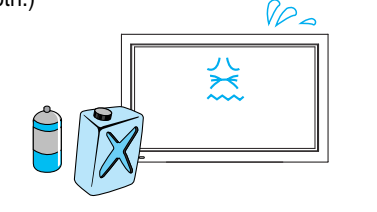

#### **Do not place heavy objects or heat sources on the power cord.**

It may damage the power cord, causing fire or electric shock.

#### **Do not place any object or cover on the Monitor.**

In an event of improper ventilation, the Monitor will be overheated causing fire.

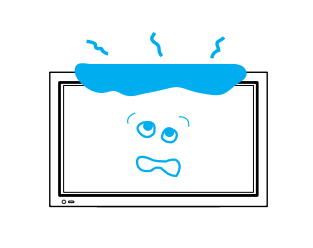

#### **When watching the Monitor, the distance between the Monitor screen and your eye should be 5~7 times the diagonal size of the Monitor.**

Watching the Monitor for a long time may hurt your eye sight.

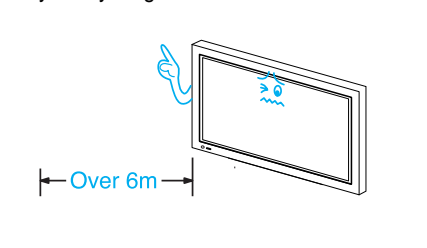

#### **When cleaning of the inside of the Monitor is required, consult A qualified service personnel.**

When the Monitor is not cleaned for a long period of time, dust in it may cause fire or malfunction.

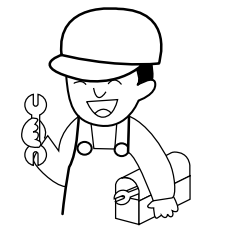

**When the Monitor is placed on a cart or table, the front side of the Monitor should not project outward.**

Unbalance may cause the Monitor to drop, resulting in personal injury or equipment malfunction and damage.

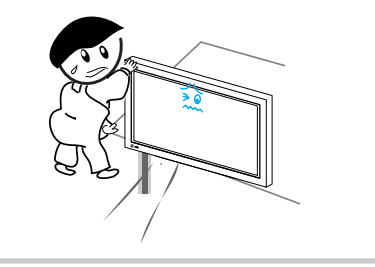

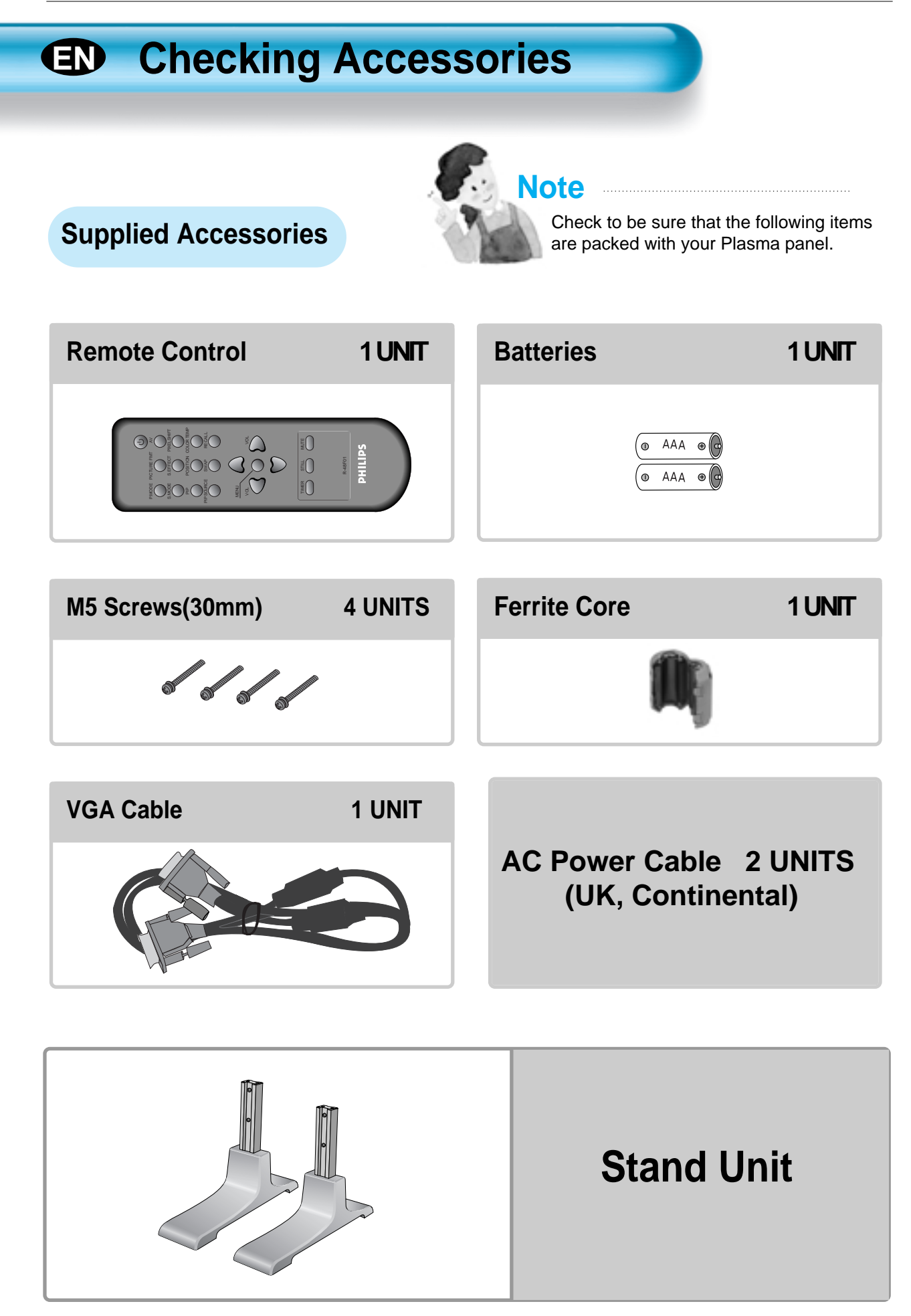

## **Assembling the plasma display stand**

.Open and take out the stand from the box and remove wrapper.

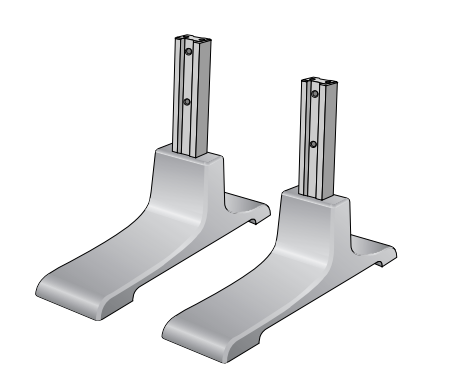

.Slide the stand under the plasma display like the picture below.

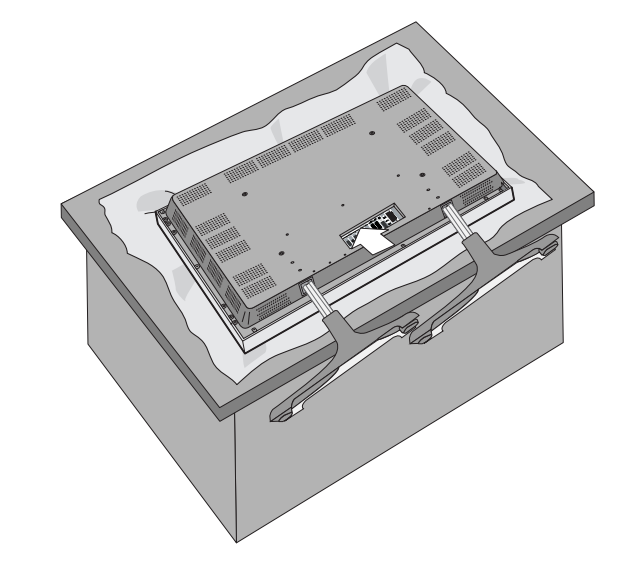

.Use the enclosed 4 M5 screws to secure the assembled stand.

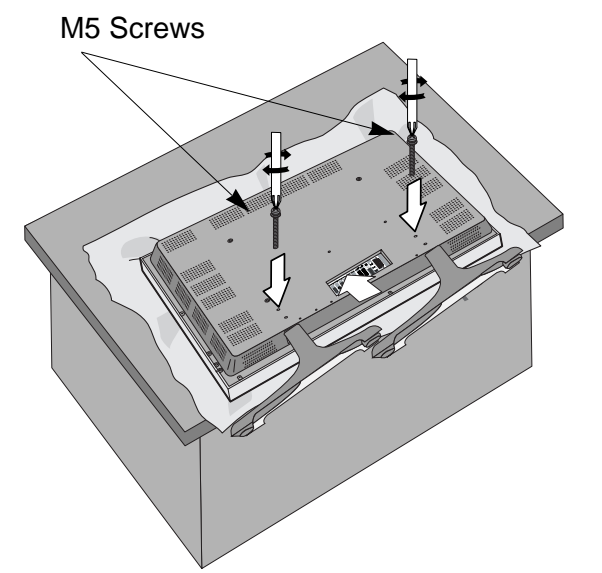

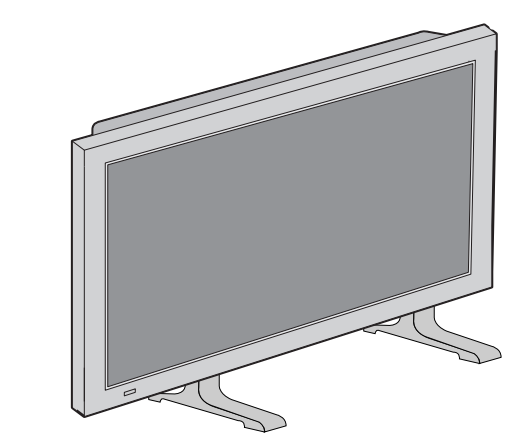

(Picture of a properly installed stand and display)

# **CONTENTS EN**

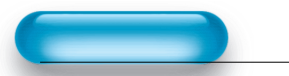

#### **PREPARATION**

- 2 Safety Precautions
- 6 Checking Accessories
- 7 Assembling the plasma display stand
- 10 Panel Controls
- 11 Remote Control

#### **CONNECTION**

- 13 Watching Digital Broadcasts
- 15 Watching Cable Broadcasts
- 17 Watching Satellite Broadcasts
- 19 Watching a DVD Image
- 21 Watching a VCR Image
- 23 Watching a Camcorder/Game Console Image
- 25 Connecting PC(15Pin D-Sub)
- 27 Connecting HDMI
- 29 Connect with the Dolby Digital AMP.

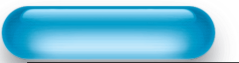

#### **APPLICATION**

- 
- 
- 
- 38 Watching a Still Image Digital Image)
- 39 Watching Two Pictures 52 Time Setting Simultaneously 54 • Image Sticking
- 41 Selecting Sound Mode Minimisation(ISM)
- 42 Customizing Sound Mode 56 Reset Factory settings
- 45 Selecting INPUT SIGNAL 58 Setting Sleep Timer
- 46 Checking the Current Input Signal

#### **MISC.**

59 • Specifications

- 31 Selecting Picture Mode 47 MENU Background, Language 32 • Customizing Picture and Child Lock Setting
- 35 Adjusting Screen 49 MGDI Plus (Meta Genuine
	-
	-
	-
	-

## **Panel Controls EN**

## Front Panel, Rear Panel

\*Items having the same name on the plasma display and the remote control would function in exactly the same way.

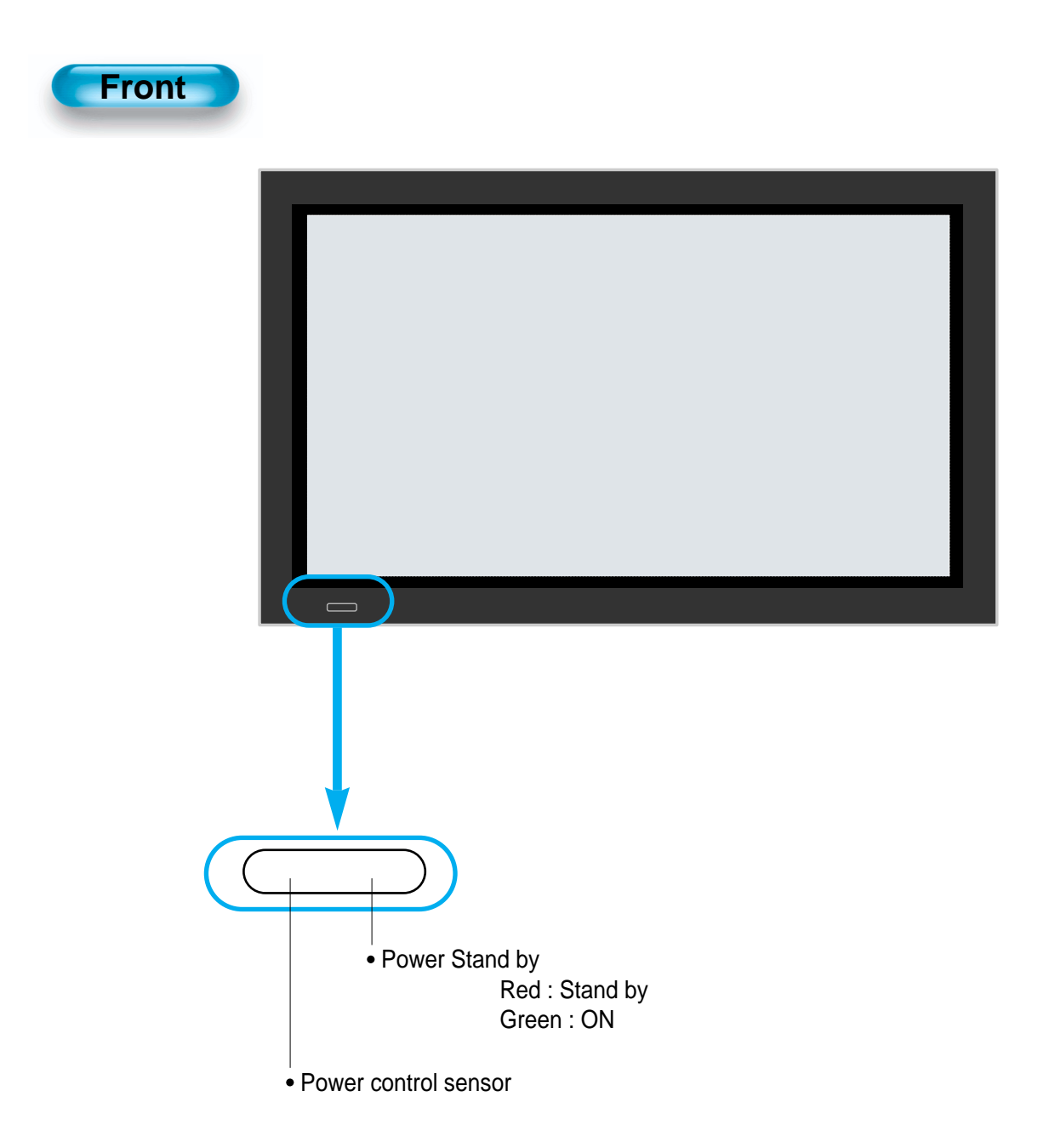

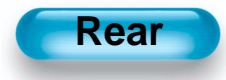

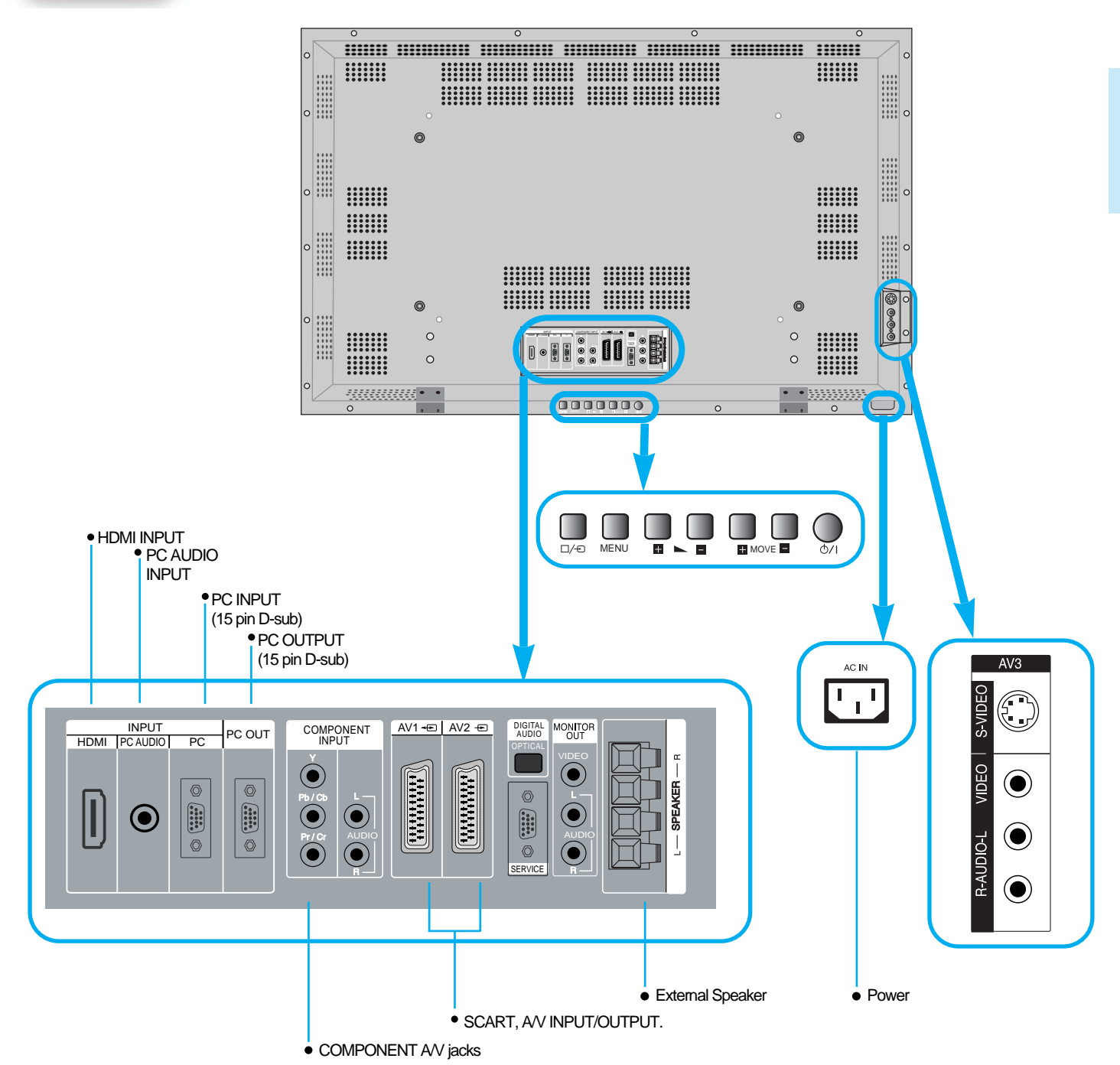

## **Remote Control**

**\*** The number in  $(\begin{bmatrix} 0 & \mathcal{F} \end{bmatrix})$  indicates the page in which the function of each button is explained in detail.

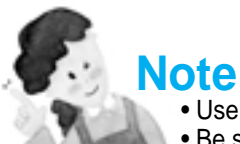

- Use two "AAA" batteries.
- Be sure to use replacement batteries of the same type as the original ones.
- The life of a battery depends on how much it has been used.

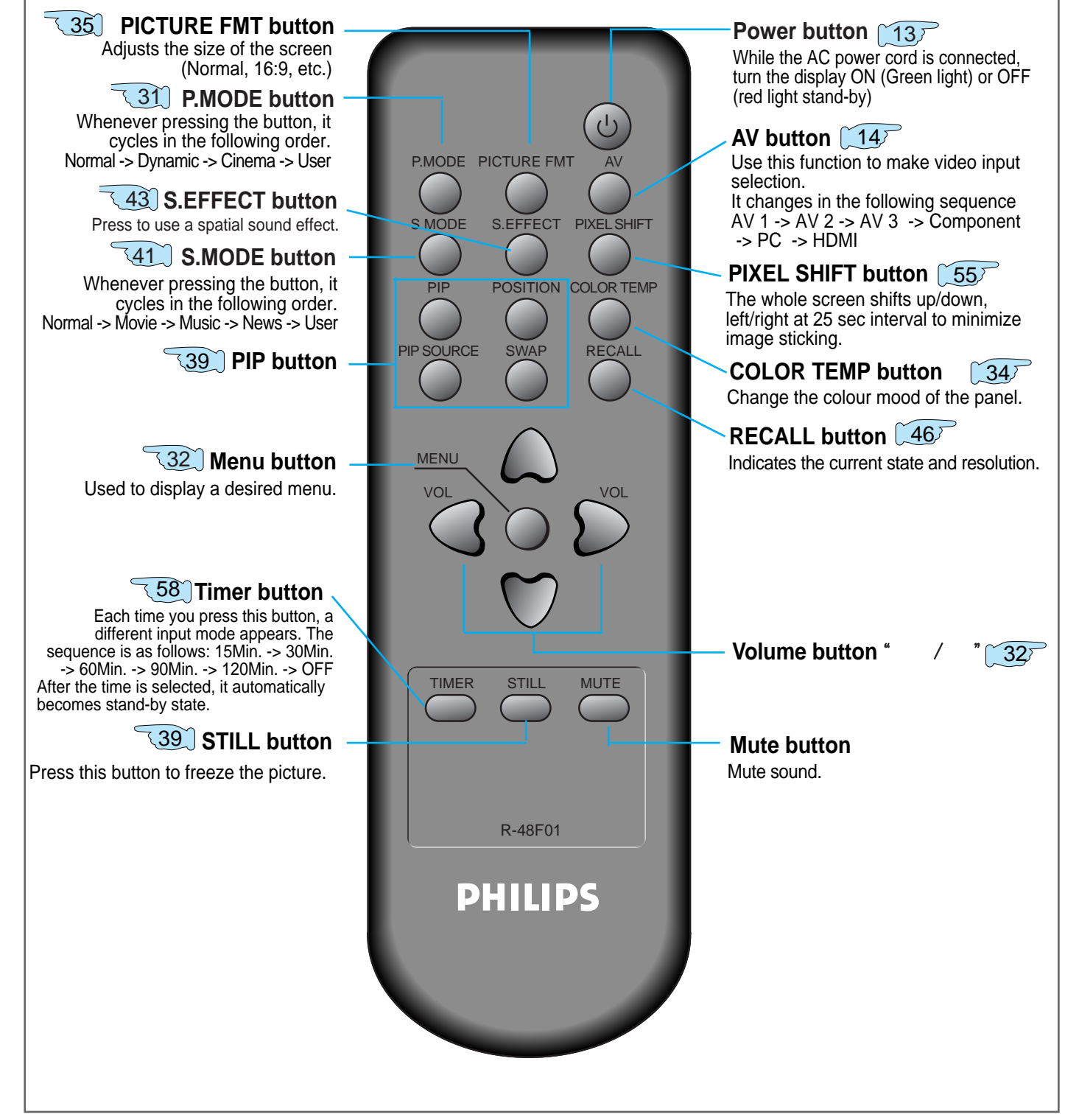

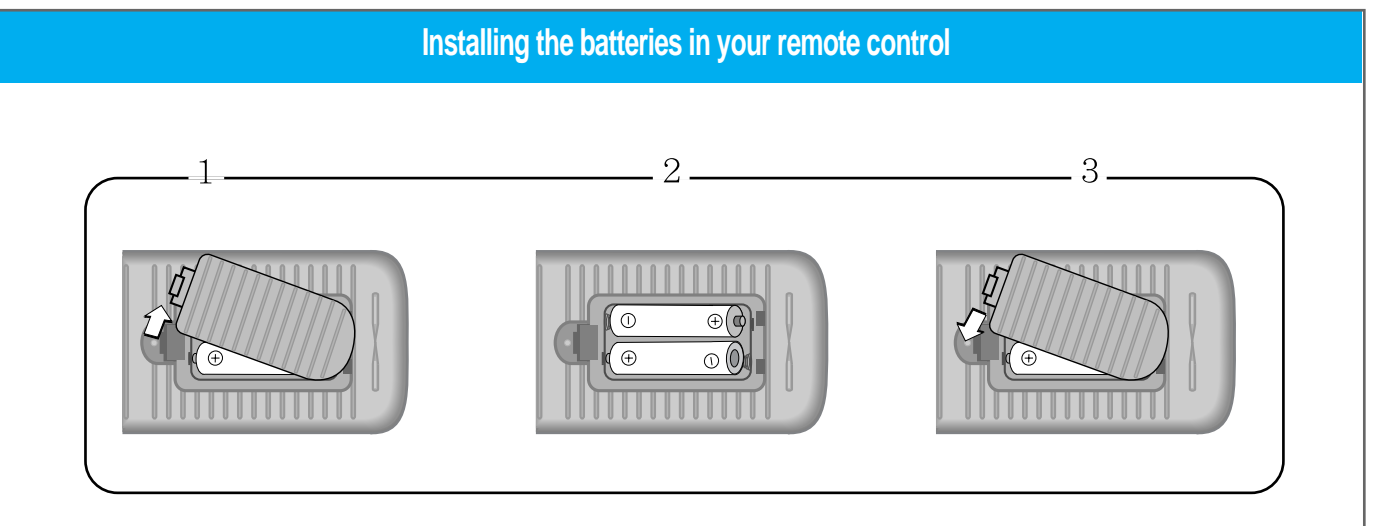

- **1** Open the battery compartment on the back of the remote control.
- **2** Install two AAA-size batteries (not included) as shown. Make sure the "+" and "-" terminals are oriented correctly.
- **3** Replace the cover.

#### **When using remote control**

- Be sure not to allow the remote control to drop or to become wet.
- Keep it away from hot or moist locations.

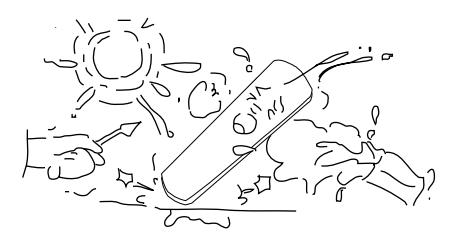

# **EN Watching Digital Broadcasts**

*1*

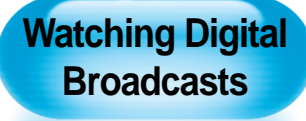

- To watch digital broadcasts:
- Purchase a separate Digital Broadcasting Receiver(SET-TOP BOX)
- Connect the PDP to a Digital Broadcasting Receiver as shown right.

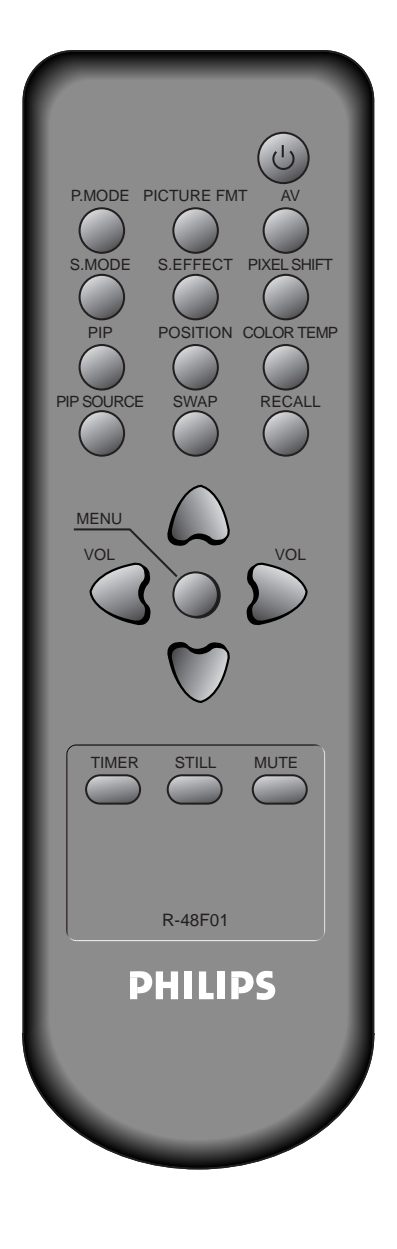

### **Connect a Digital Broadcasting Receiver to the PDP**

- Prepare A/V cables.
- Connect the cables from the digital TV Receiver output terminal to the PDP(Component ) input terminal.
- When connecting the cables, be sure to match the cable colours.

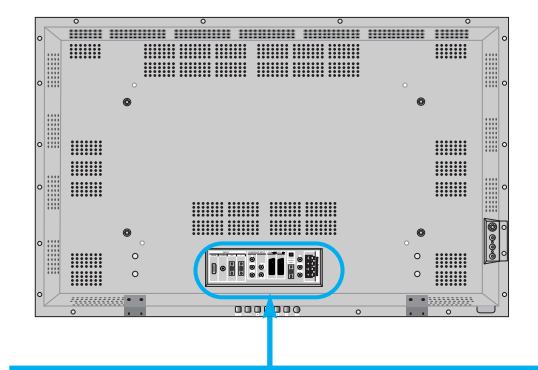

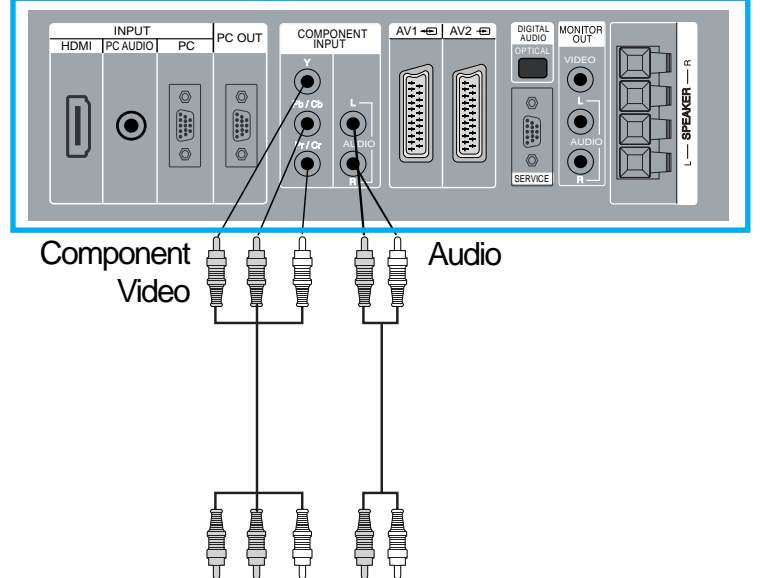

Digital Broadcasting Receiver (Set-Top Box)

# **Press the Power Buttons**<br> **2** • Turn the PDP and the receiver ON.

# **Input Select** *3*

AV

- Select [Component] by pressing the "AV" button of the remote control or using the  $\Box$  button of the PDP unit.
- When you press the "AV"button, you will see the OSD as shown. you can move using " $\blacktriangle \blacktriangledown$  "and select desire input mode with " $\blacktriangleleft \blacktriangleright$  " button.

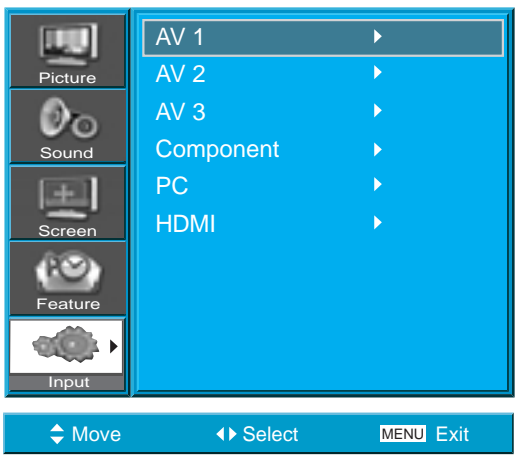

# **Select the Desired Channel and Function** *4*

• Select the desired channel and function by using the remote control of the Digital Broadcasting Receiver.

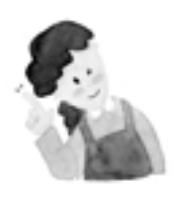

#### **NOTES:**

- 1) Possible digital broadcasting signals: 1080i, 720p, 576p, 576i, 480p, 480i.
- 2) What is a component? : Signals with which luminance and chrominance are separated, producing a sharp picture.
- 3) If the Digital Broadcasting Receiver has PC output terminal or HDMI output terminal, connect to 'PC INPUT' or 'HDMI INPUT' at the rear of the panel of the PDP.

# **EN Watching Cable Broadcasts**

#### **Watching Cable Broadcasts**

• To watch cable broadcasts, subscribe to your local cable TV broadcasting, and then connect a cable **Broadcasting** Receiver to the PDP as shown right.

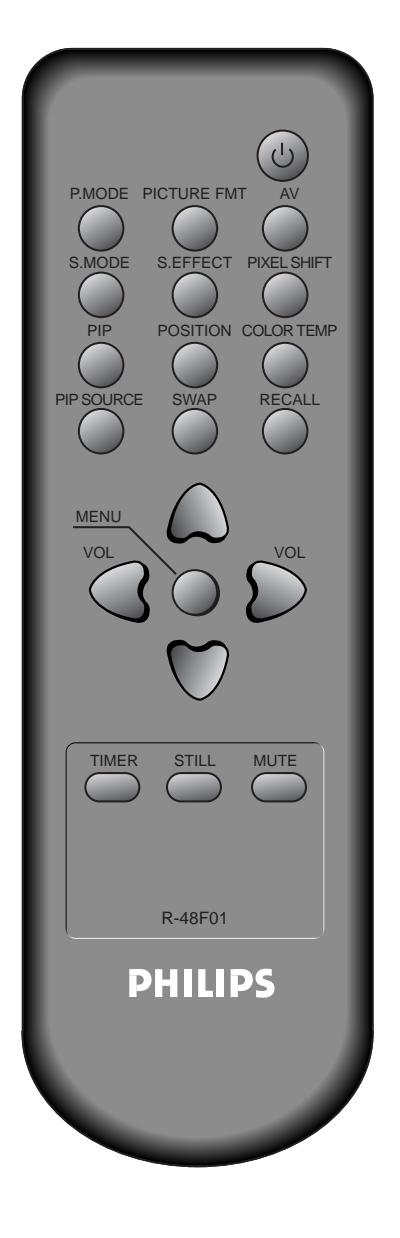

## **Connect a Cable Broadcasting Receiver to the PDP.** *1*

• Prepare the AV cable.

• Connect the receiver(Output) to PDP(Video Input) as shown below.

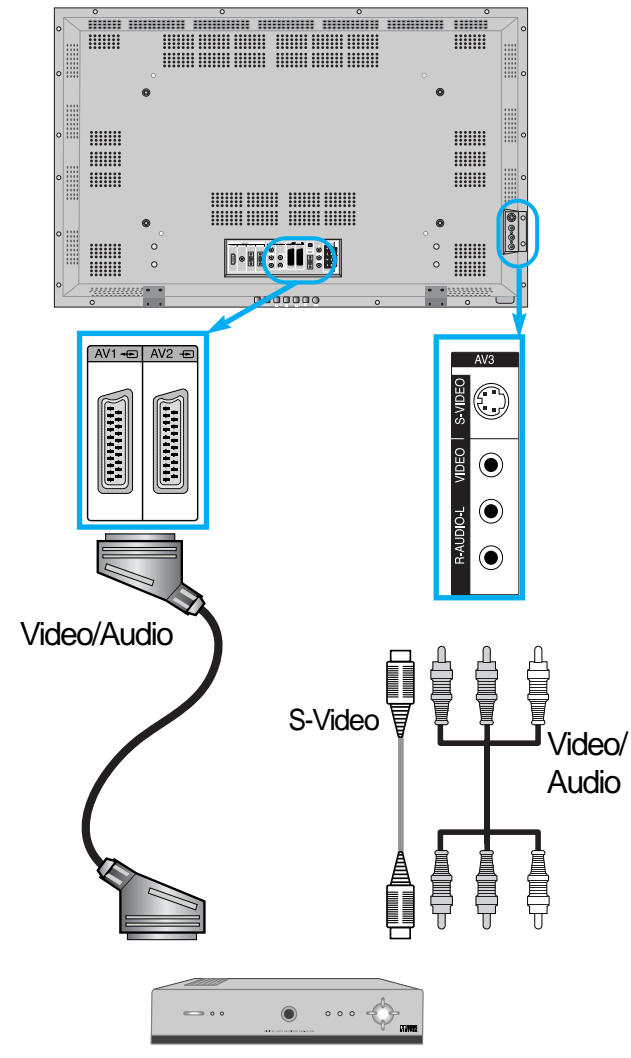

Cable Broadcasting Receiver

• N.B. : If both S-Video and Video/Audio (RCA) cables are connected together in AV3 input, S-Video always takes precedence. However, the left and right audio leads should be connected for the sound even though you would like to use S-Video as AV3 input.

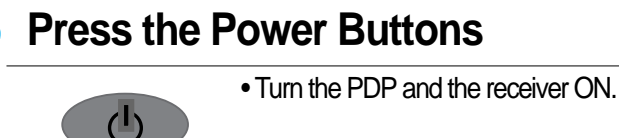

# **Input Select** *3*

AV

- Select [AV 1(Scart), AV 2(Scart) or AV3(S-Video)] by pressing the [AV] button of the remote control or the  $\Box$  in keypad of the PDP unit.
- When you press the "AV"button, you will see the OSD as shown. you can move using " $\blacktriangle \blacktriangledown$  "and select desire input mode with " $\blacktriangleleft$   $\blacktriangleright$  " button.

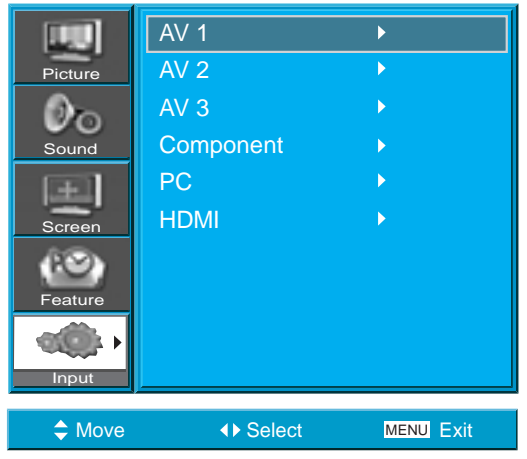

# **Select the Desired Program and Function** *4*

• Select the desired program and function by using the remote control of the Cable Broadcasting Receiver.

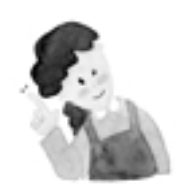

#### **NOTES:**

- 1) If your local cable company re-transmits digital broadcasts, you may watch normal broadcasts and digital broadcasts simultaneously. For detailed information, refer to your local cable company.
- 2) Only AV1 provides 'Monitor Out' function
- 3) AV1 full scart(RGB/CVBS)
- 4) AV2 half scart(CVBS)

# **EN Watching Satellite Broadcasts**

#### **Watching Satellite Broadcasts**

• To watch satellite broadcasting, subscribe to Digital **Satellite** Broadcasting, then connect the satellite Broadcasting Receiver to the PDP as shown right.

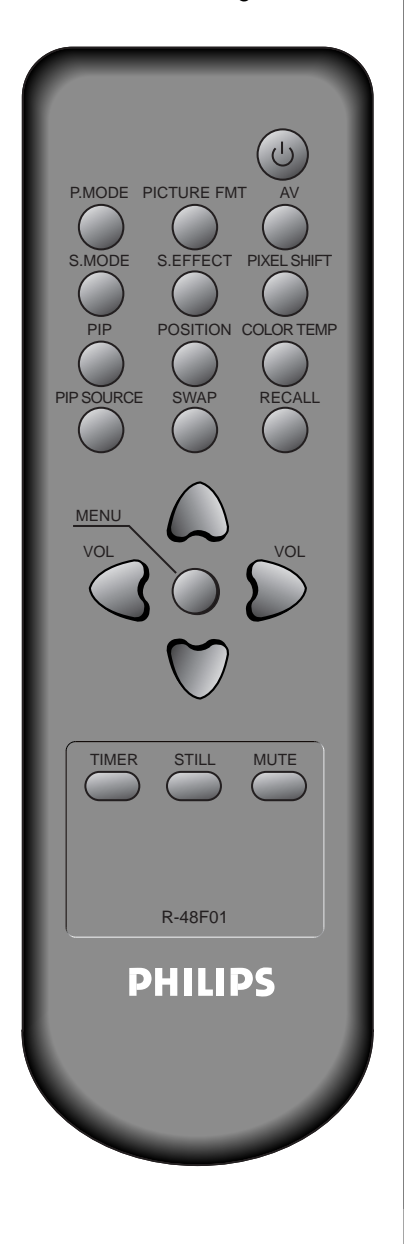

## **Connect a Satellite Broadcasting Receiver to the PDP.** *1*

- Prepare the A/V cable.
- Connect the receiver(Output) to PDP(Video Input) as shown below.
- When connecting to an external AV source, be sure to match the colours.

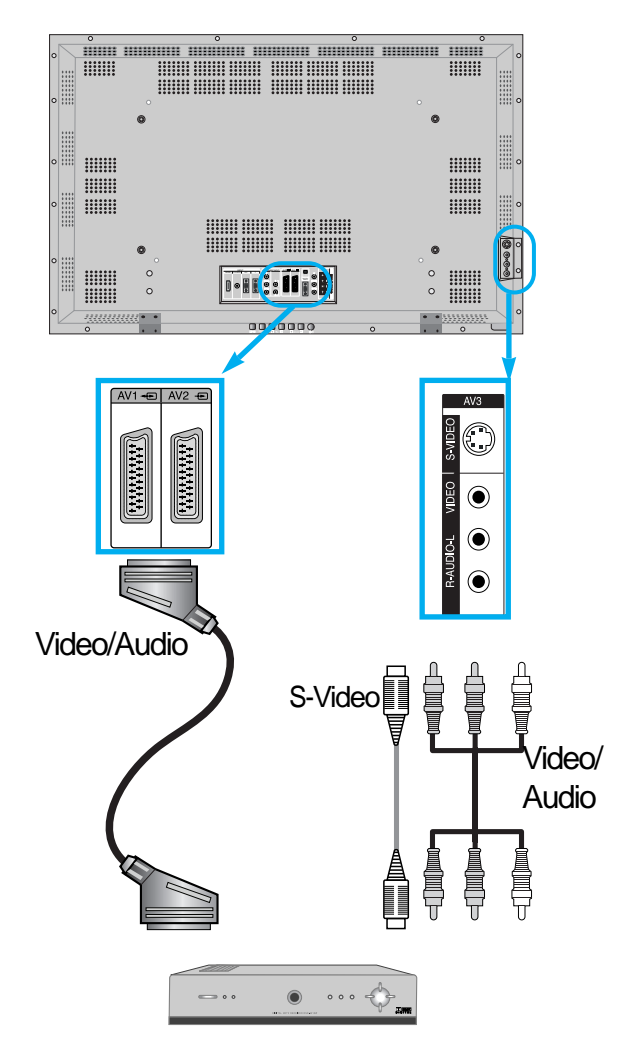

Satellite Broadcasting Receiver

• N.B. : If both S-Video and Video/Audio (RCA) cables are connected together in AV3 input, S-Video always takes precedence. However, the left and right audio leads should be connected for the sound even though you would like to use S-Video as AV3 input.

# **Press the Power Buttons**<br>**2** • Turn the PDP and the Satellite receiver ON.

# **Input Select** *3*

AV

- Select [AV 1(Scart), AV 2(Scart) or AV3(S-Video)] by pressing the [AV] button of the remote control or the  $\Box$  in keypad of the PDP unit.
- When you press the "AV"button, you will see the OSD as shown. you can move using " $\blacktriangle \blacktriangledown$ " and select desire input mode with " $\blacktriangleleft$   $\blacktriangleright$  " button.

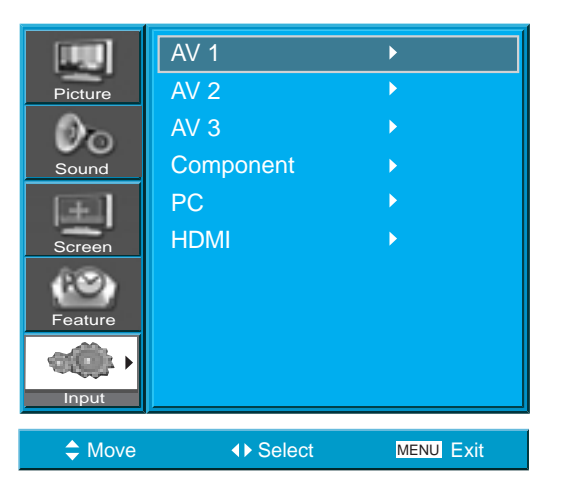

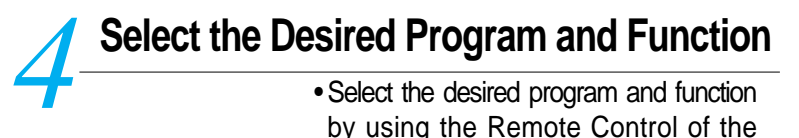

by using the Remote Control of the Satellite Broadcasting Receiver.

# **EN Watching a DVD Image**

## **Watching a DVD Image**

- Component Input is set to 480i/576i and 480p/576p mode.
- Connect the cable from the DVD Video output (Y, Pb/Cb, Pr/Cr) to the Component Input at the back of PDP, and connect the cable from DVD audio output (Left, Right) to the Audio Input at the back of PDP.

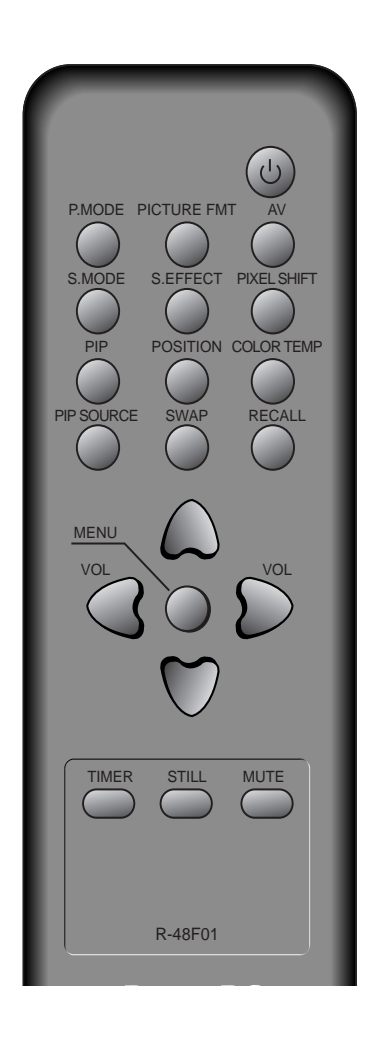

# **Connect a DVD Player to the PDP.** *1*

- Prepare the AV cable.
- Connect the DVD(Output) to the PDP(Component or Video Input) as shown below.
- When connecting to an external AV source, be sure to match the colours.

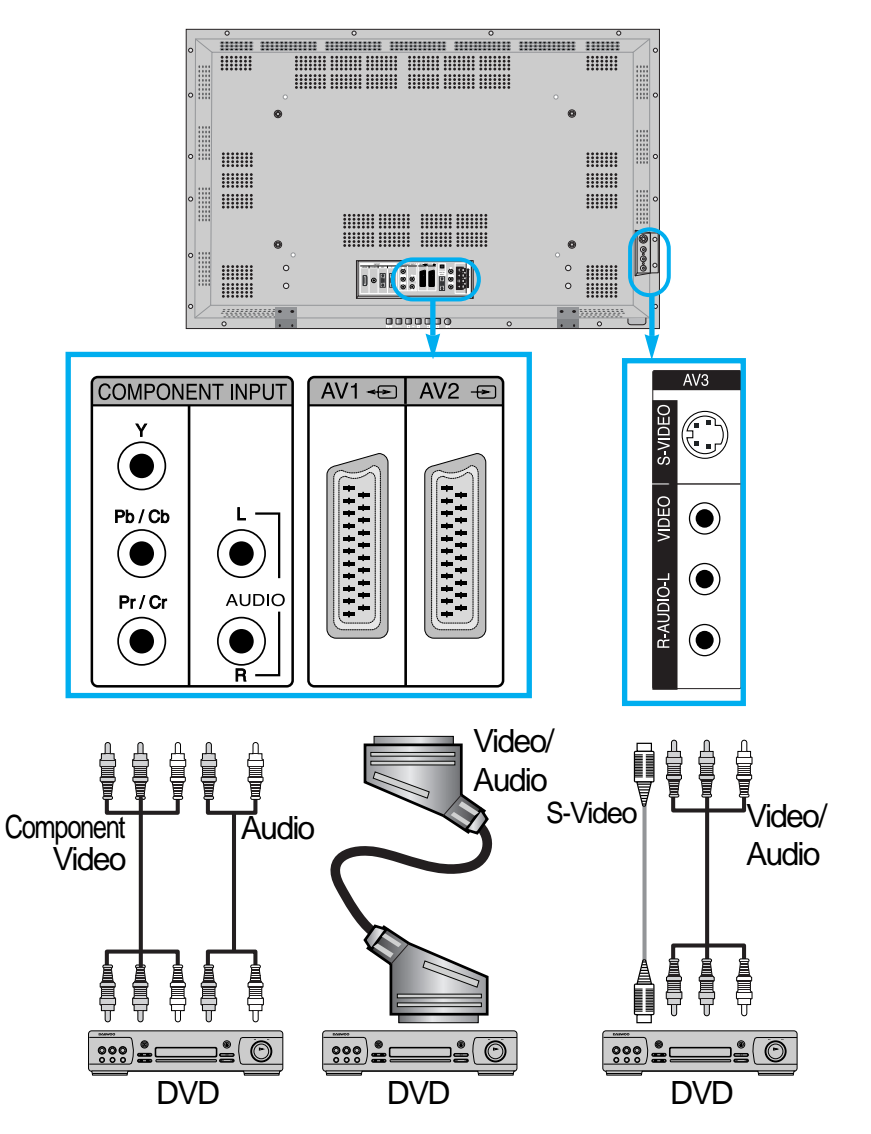

• N.B. : Video input can be via scart cable, S-Video, or Yellow phone. The red and white plugs are for left and right audio to accompany the yellow video lead or to be used with the S-Video lead to produce sound.

**Press the Power Buttons**<br> **2** • Turn the PDP and the DVD ON.

# **Input Select** *3*

AV

• Select [Component, AV1(Scart), AV2(Scart) or AV3(S-Video)] by pressing the [AV] button of the remote control or the  $\Box$  in keypad of the PDP unit.

• When you press the "AV"button, you will see the OSD as shown. you can move using " $\blacktriangle \blacktriangledown$  "and select desire input mode with " $\blacktriangleleft$   $\blacktriangleright$  " button.

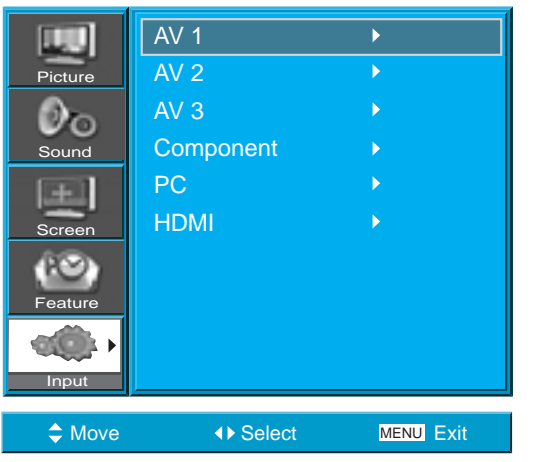

# **Select the Desired Title and Function** *4*

• Select the desired title and function by using the remote control of the DVD.

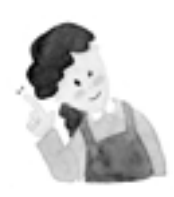

#### **NOTES:**

- 1) Y/Cb/Cr, which stands for component video DVD player's output can also be written as Y/B-Y/R-Y, Y/Pb/Pr depending on the kinds of DVD model.
- 2) The way of connecting the DVD to the PDP is as follows:  $Y \leftarrow Y$  Cb  $\leftarrow$ >Pb, B-Y, Cr  $\leftarrow$ >Pr, R-Y
- 3) The DVD output can be Video, S-Video or Component Video depending on the DVD model. There are various output modes, so be sure to check when you purchase it.
- 4) When connecting S-Video and Video simultaneously, only S-Video will be displayed on the screen as it takes precedence.

# **EN Watching a VCR Image**

# **Watching a VCR Image** • Video can use either the video terminal or the S-video terminal. P.MODE PICTURE FMT S.EFFECT PIXEL PIP POSITION COLOR TEMP PIP SOURCE SWAP RECALL **MENU** VOL VOL TIMER STILL MUTE R-48F01 **PHILIPS**

## **Connect a VCR to the PDP.**

- 
- Prepare the AV cable.<br>• Connect the Video(Output) to PDP(Video Input) as shown below.

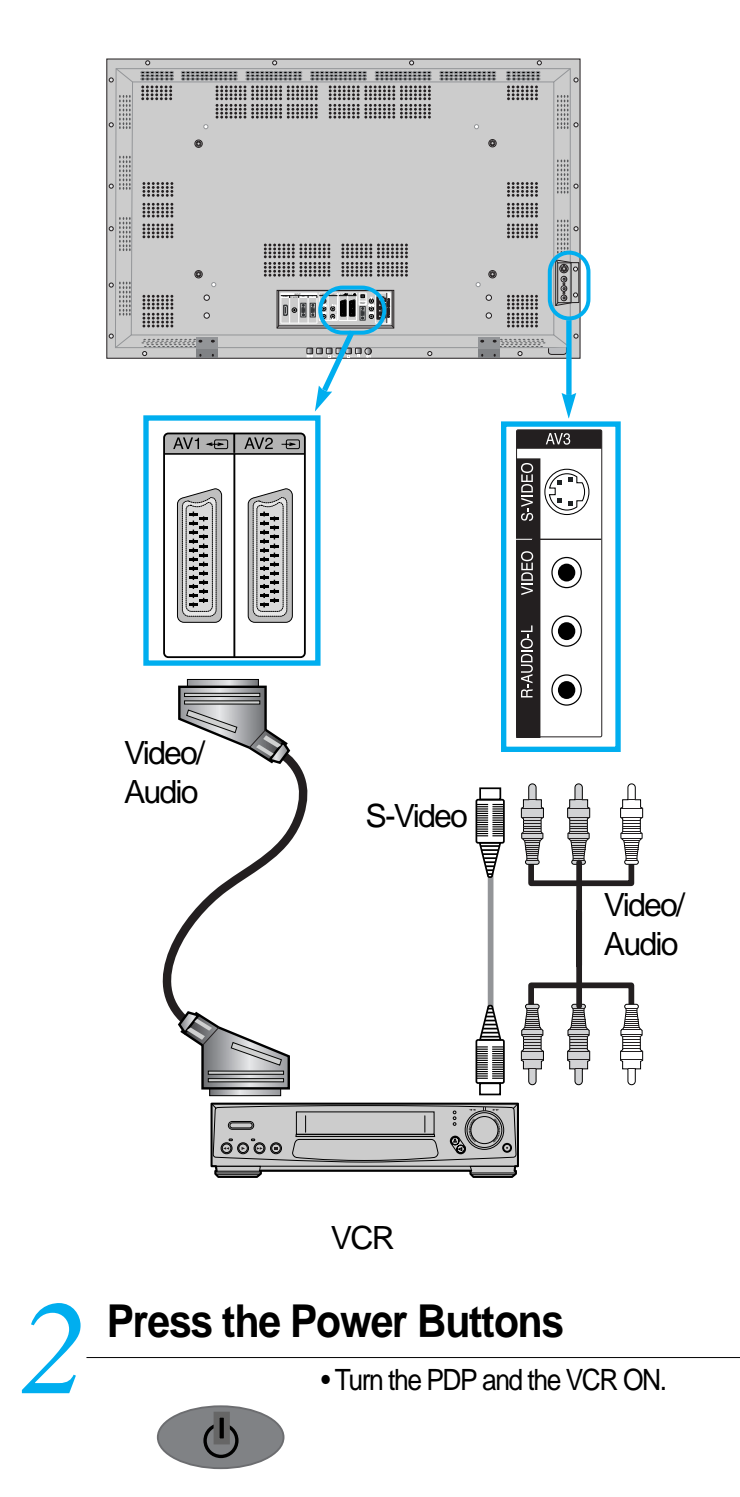

## **Input Select** *3*

AV

- Select [AV 1(Scart), AV 2(Scart) or AV 3(S-Video)] by pressing the [AV] button of the remote control or the  $\Box$  in keypad of the PDP unit.
- When you press the "AV"button, you will see the OSD as shown. you can move using " $\blacktriangle \blacktriangledown$  "and select desire input mode with " $\blacktriangleleft$   $\blacktriangleright$ " button.

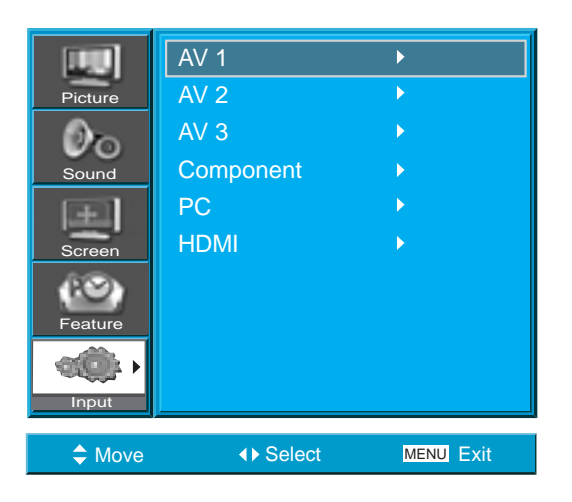

# **Select the Desired Title and Function** *4*

• Select the desired title and function by using the remote control of the VCR.

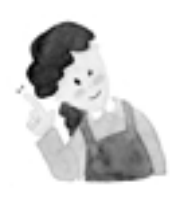

#### **NOTES:**

- 1) When connecting a VCR, the S-Video terminal provides a better image than the Video terminal.
- 2) When connecting to the Video terminal, connect 3 colour AV cables (video, left audio, right audio) to the PDP; for the S-Video terminal, connect the Audio terminal (Left, Right) in the same way, and connect the S-Video cable (sold separately).
- 3) When connecting the Video terminal and the S-Video simultaneously, the S-Video terminal is selected. This can be checked by the [Recall] button of the remote control.

# **EN Watching a Camcorder/Game Console Image**

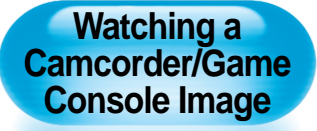

• Enjoy images recorded by camcorder or the game console after connecting to the PDP.

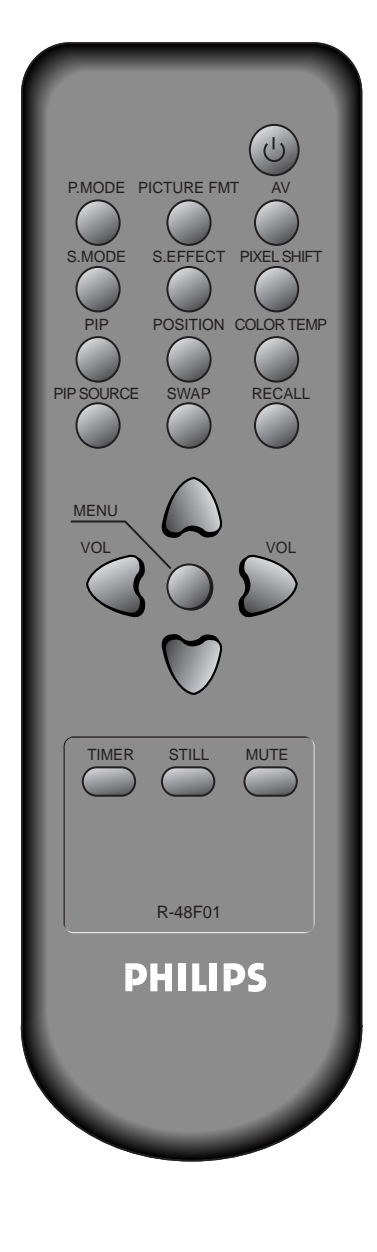

## **Connect a Camcorder/Game Console to the PDP.** *1*

- Prepare the AV cable.
- Connect the Video(Output) to the PDP(Video Input) as shown below.
- When connecting to an external AV source, be sure to match the colours.

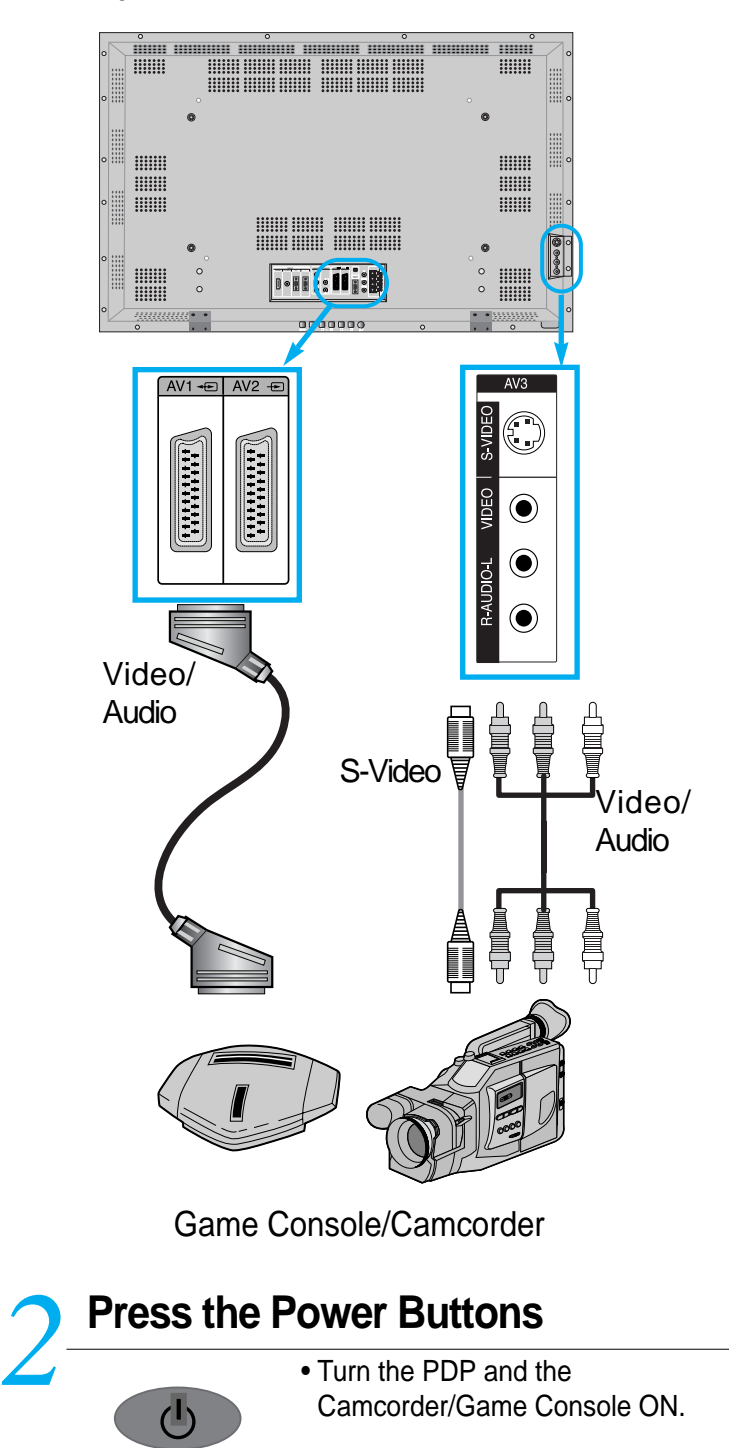

## **Input Select** *3*

AV

- Select [AV 1(Scart), AV 2(Scart) or AV 3] by pressing the [AV] button of the Remote Control or the  $\Box$  in keypad of the PDP unit.
- When you press the "AV"button, you will see the OSD as shown. you can move using " $\blacktriangle \blacktriangledown$  "and select desire input mode with " $\blacktriangleleft \blacktriangleright$  " button.

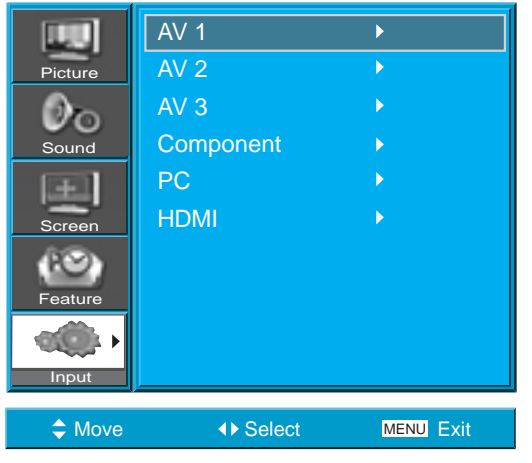

# **Select Function** *4*

• Select the function by using the remote control of camcorder or game console.

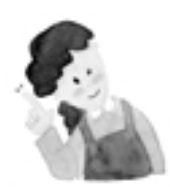

#### **NOTES:**

- 1) When connecting the device, the S-Video terminal provides a better image than the Video terminal.
- 2) When connecting to the Video terminal, connect 3 colour AV cables (video, left audio, right audio) to the PDP; for the S-Video terminal, connect the Audio terminal (Left, Right) in the same way, and connect the S-Video cable(sold separately).
- 3) If connecting via component video, refer to "Watching a DVD Image" on page 19-20.

#### **Connecting PC(15pin D-sub) EN**

### **Connecting PC**

- This product supports resolutions of VGA, SVGA, XGA, WXGA, SXGA.
- Before connecting a PC to the PDP, be sure to adjust the resolution of the PC.

# P.MODE PICTURE FMT S.EFFECT PIXEL POSITION COLOR TEMP PIP SOURCE SWAP RECALL **MENU** VOL VOL TIMER STILL MUTE R-48F01 **PHILIPS**

### **Before Connecting to the PDP, Set the Resolution of the PC.**

- Go to SETUP-CONTROL PANEL-DISPLAY PROPERTIES in Window Screen of the PC.
	- Choose the SETTINGS tab in the DISPLAY menu.
	- In the SETTINGS menu, select 640 x 480, 800 x 600, 1024 x 768 or 1280 x 1024

## **Connect the PC to the PDP.**

- Prepare the PC cable (D-sub 15pin) and the PC audio cable. *2*
	- Connect the PC(Output) to the PDP(Input) as shown below.
	- If using the audio cable for connection, put the ferrite core to the middle of the cable for preventing EMI.

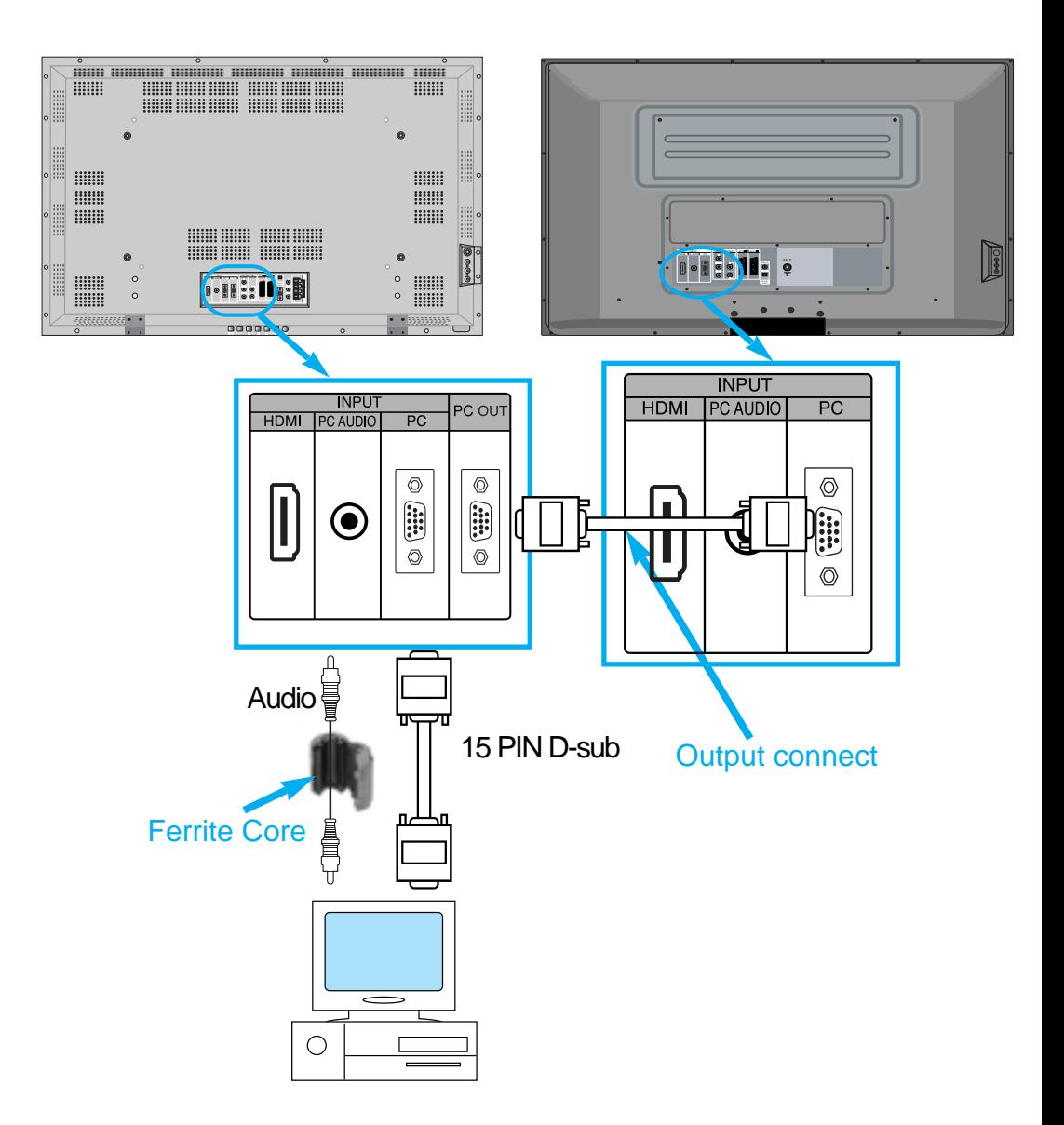

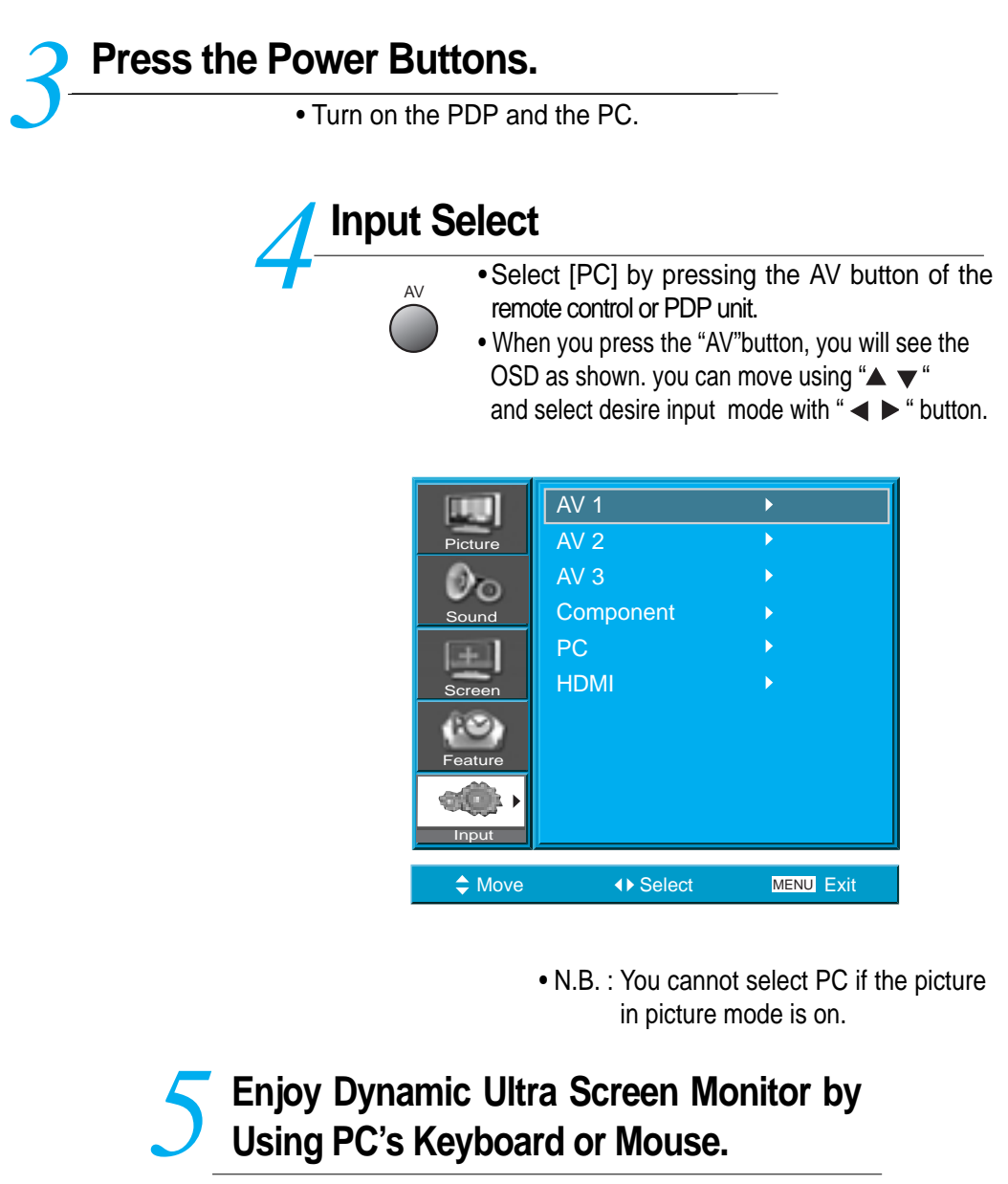

## **Using PC's Keyboard or Mouse.**

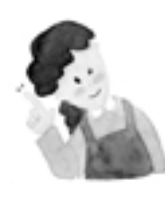

#### **NOTES:**

- 1) The resolution of the PC monitor is the best at 800 X 600 (SVGA) for SD panel and at 1024 X 768 (XGA) for HD panel.
- 2) If there is a [Vertical Frequency]setting menu in the [Display] menu of the PC, adjust the frequency to 60Hz.
- 3) If the PC resolution is too high, it may be hard to read letters. Select a suitable resolution.
- 4) If the picture don't fit with the size or position of the screen, select the [Auto] function in the Screen Menu in order to make fit automatically. Also, you can adjust the position of the picture with [H.position] and [V.position] functions manually.

#### **Connecting HDMI EN**

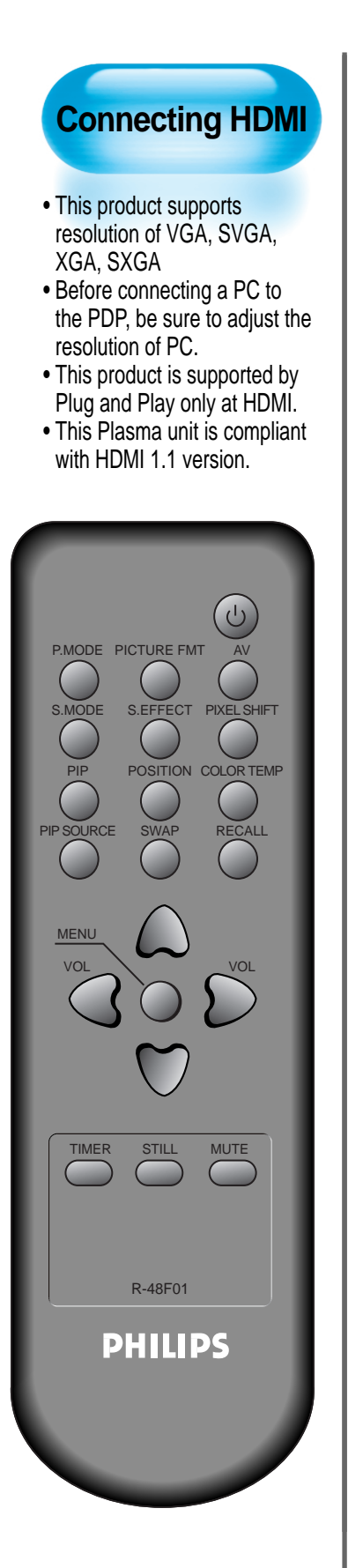

# **Connect the HDMI to the PDP.** *1*

- Prepare the HDMI cable.
	- Connect the HDMI(Output) to the PDP(Input) as shown below.

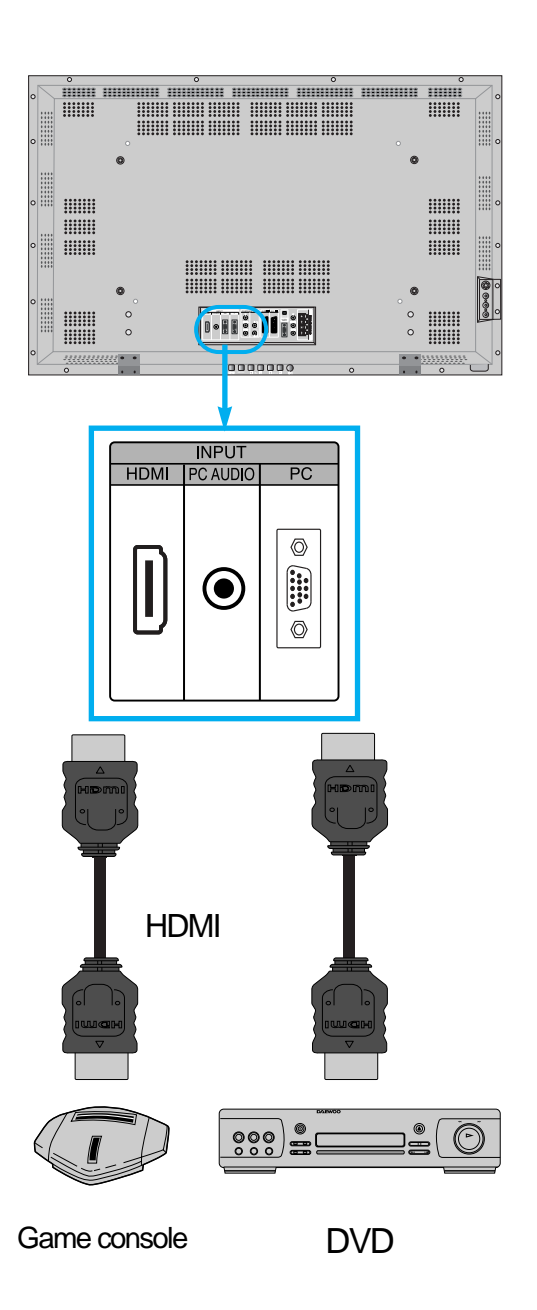

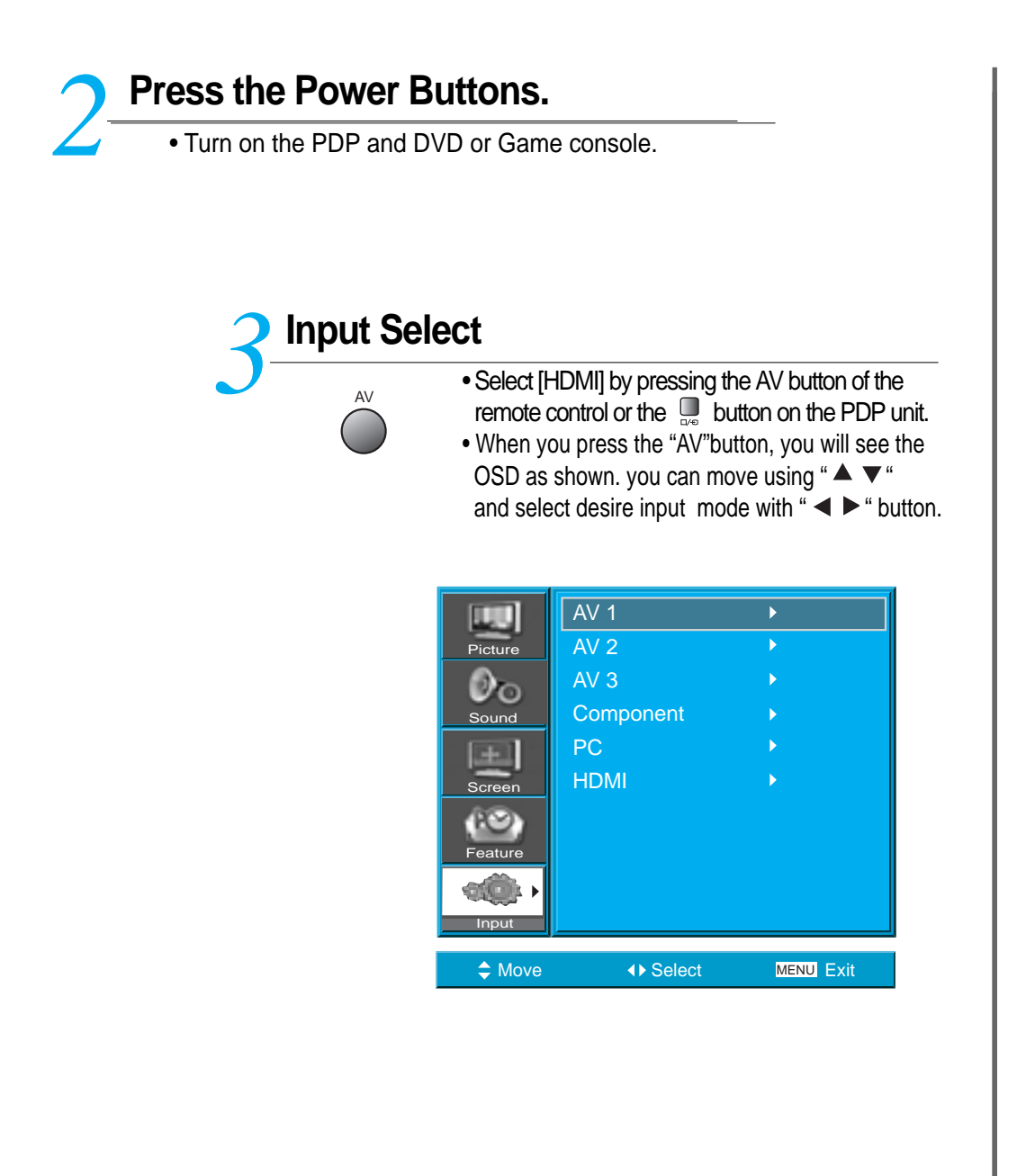

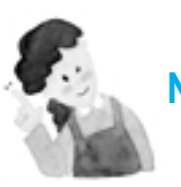

#### **NOTES:**

HDMI input port receives only digital signal.

# **Connect with the Dolby Digital AMP. EN**

If you connect the optical output to a Dolby digital AMP, you can listen to better sound.

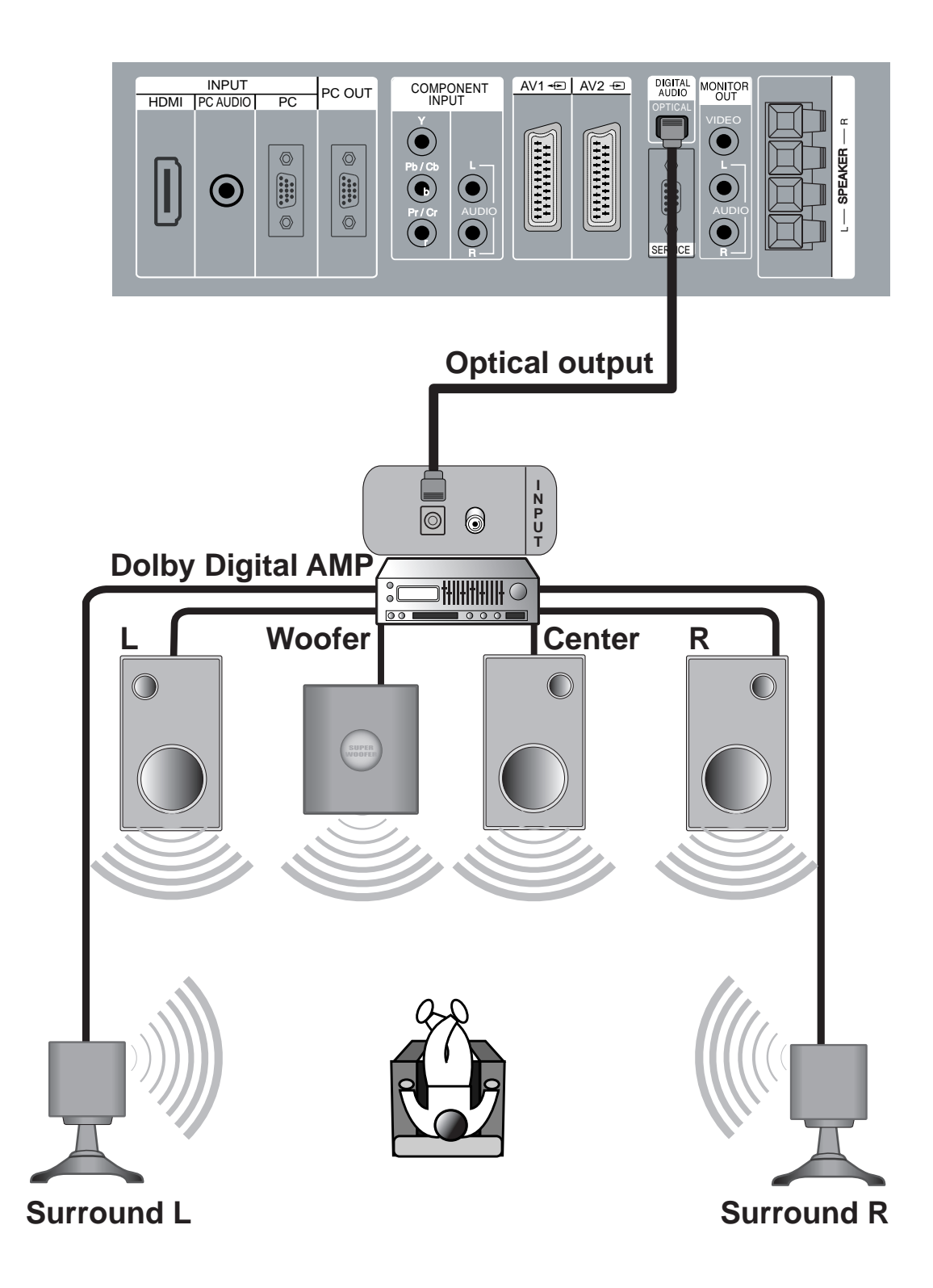

## **PC and HDMI Input Resolution Available in PDP**

• Depending on graphic card, problems like no signal detected or line noises can happen. If these problems happen, contact the graphic card company for help.

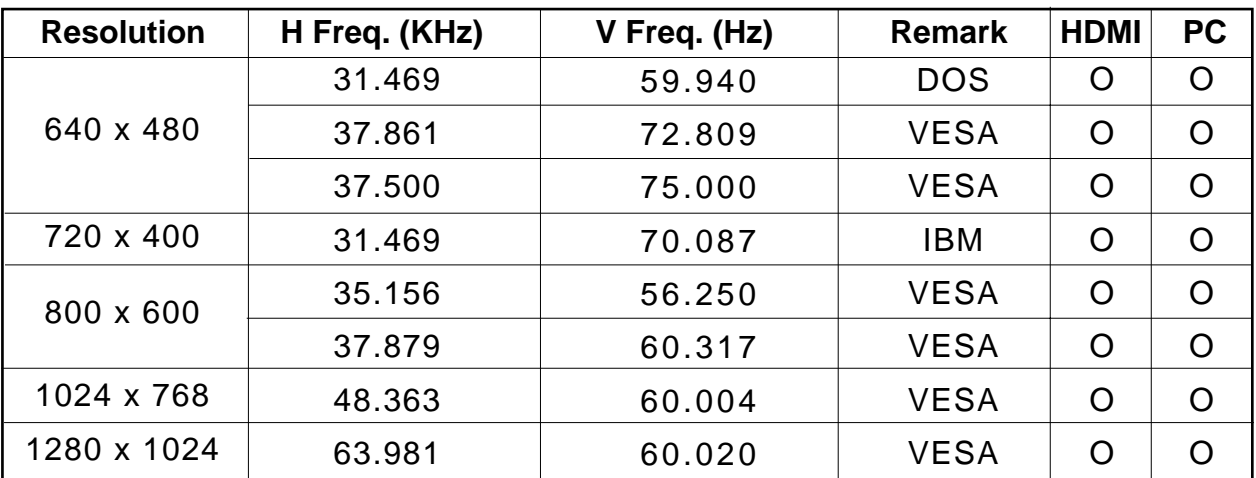

#### **Selecting Picture Mode EN**

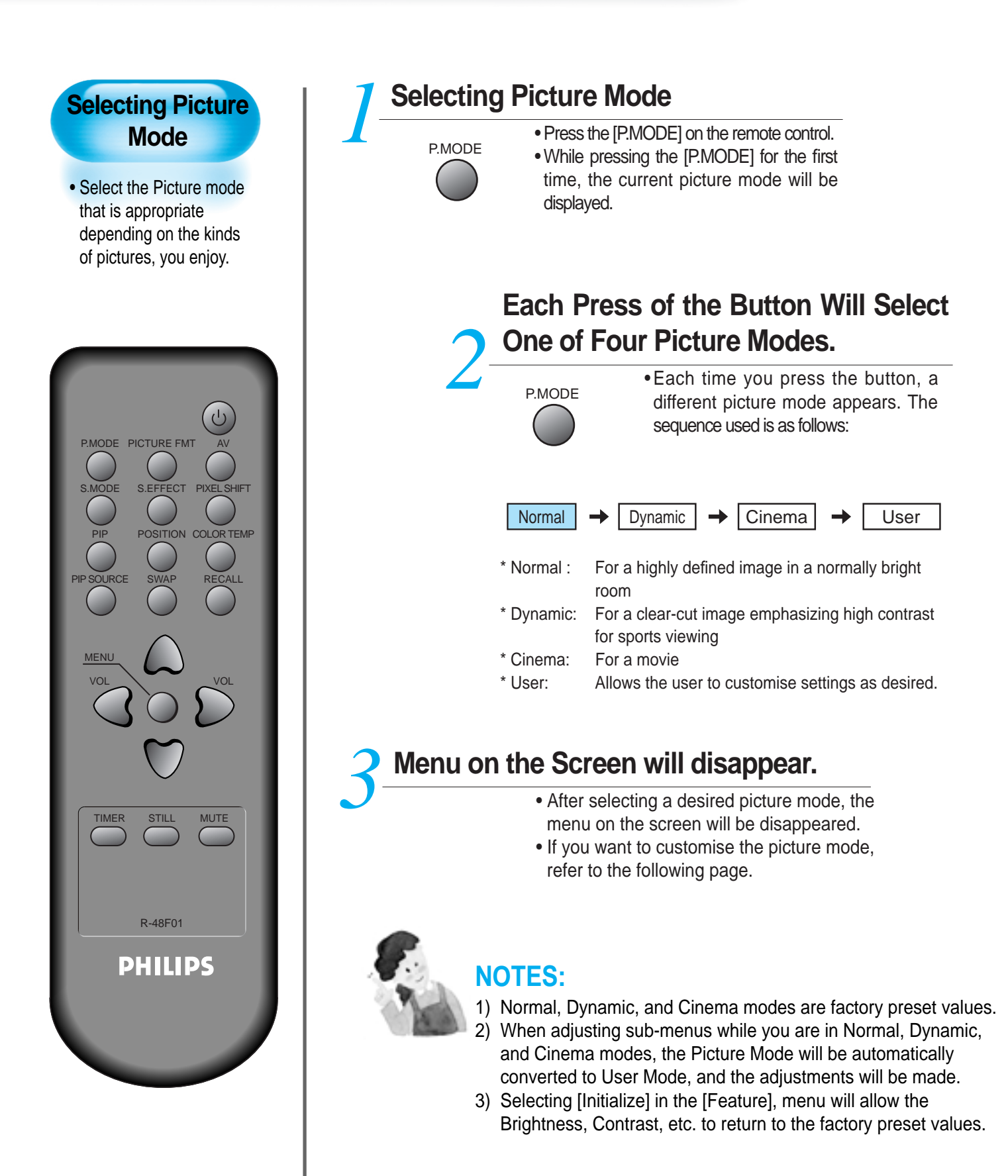

# **EN Customizing Picture**

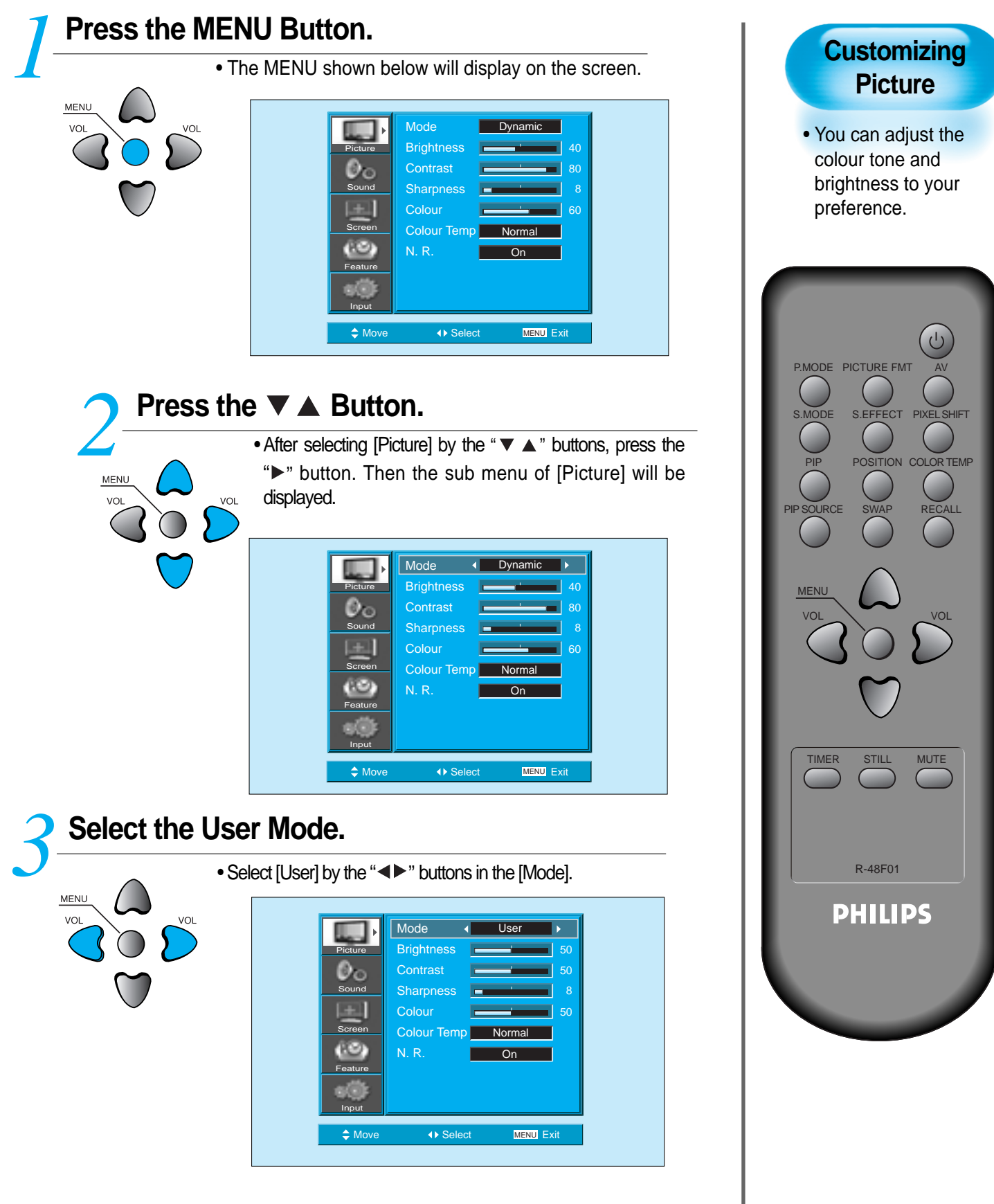

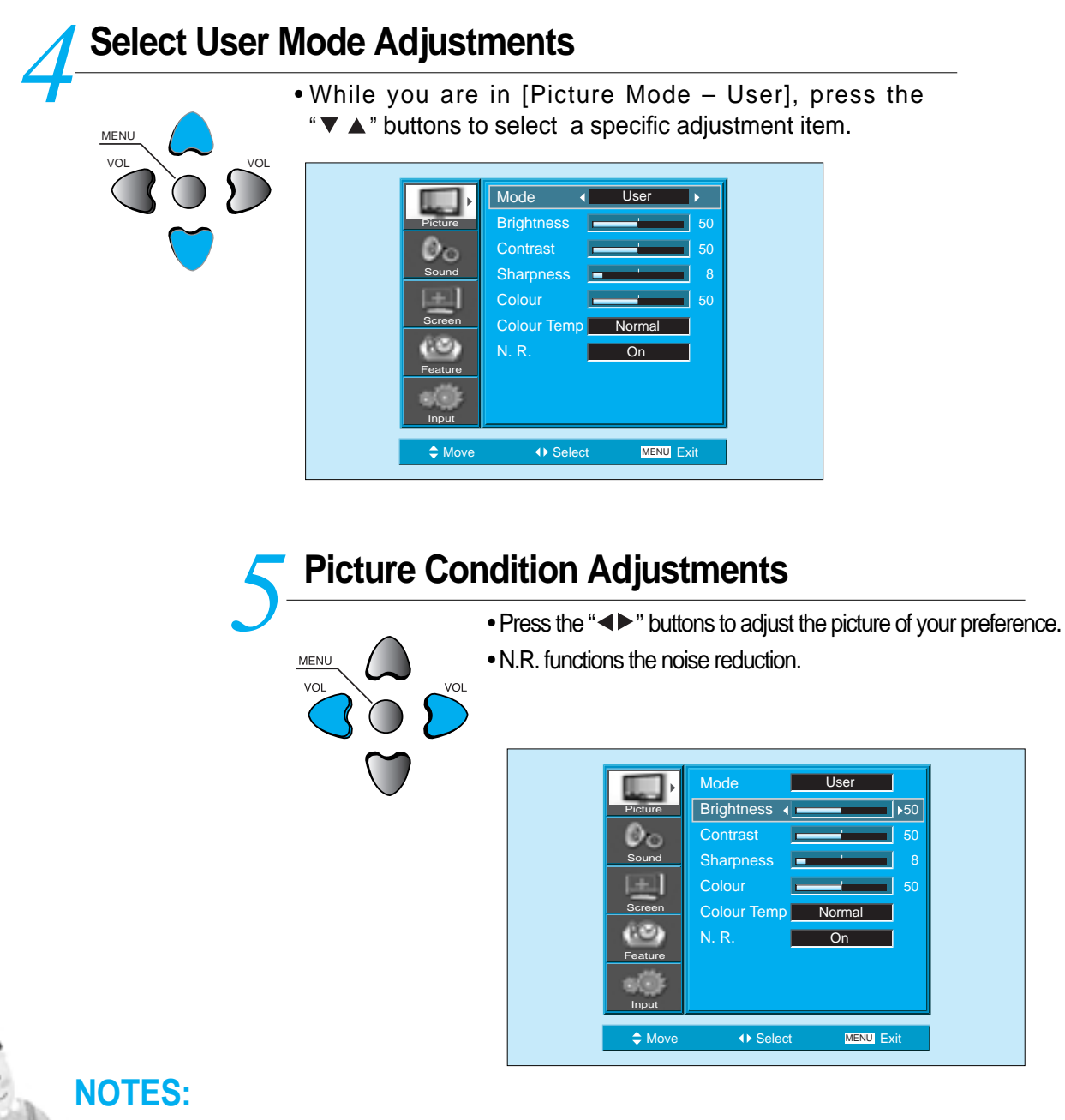

- 1) While you are in the PC or HDMI input mode, you can only adjust brightness, contrast and colour temperature.
- 2) When you adjust Brightness, Contrast, and Colour in DTV mode or adjust Brightness and Contrast in PC and HDMI mode, the picture is adjusted finely.
- 3) The Tint control is used when the input signal is NTSC or Component. If input signal is NTSC, Tint control is displayed in picture menu.
- 4) Selecting the colour temperature makes the mood : normal, warm or cool.

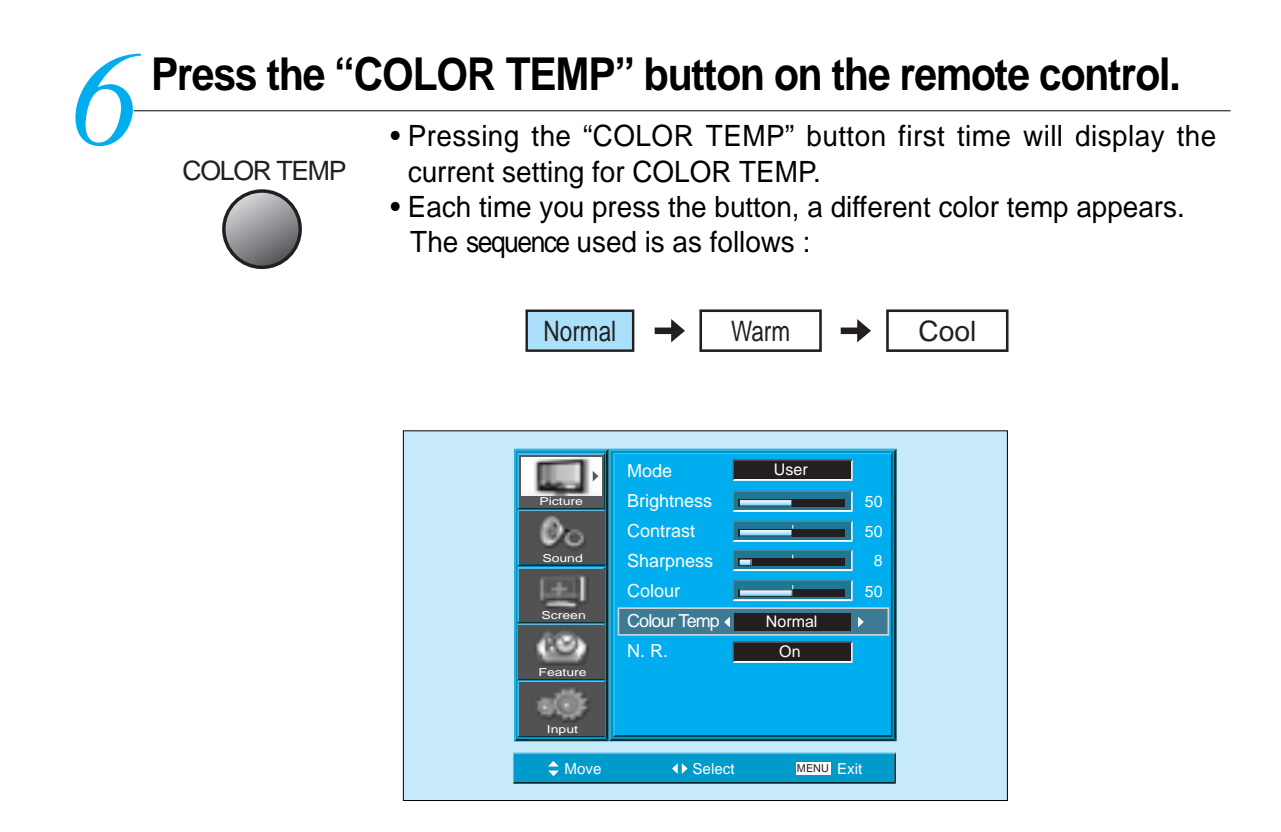

#### **Adjusting Screen EN**

#### **Adjusting with Picture FMT button**

• You can adjust screen size or aspect ratio as desired.

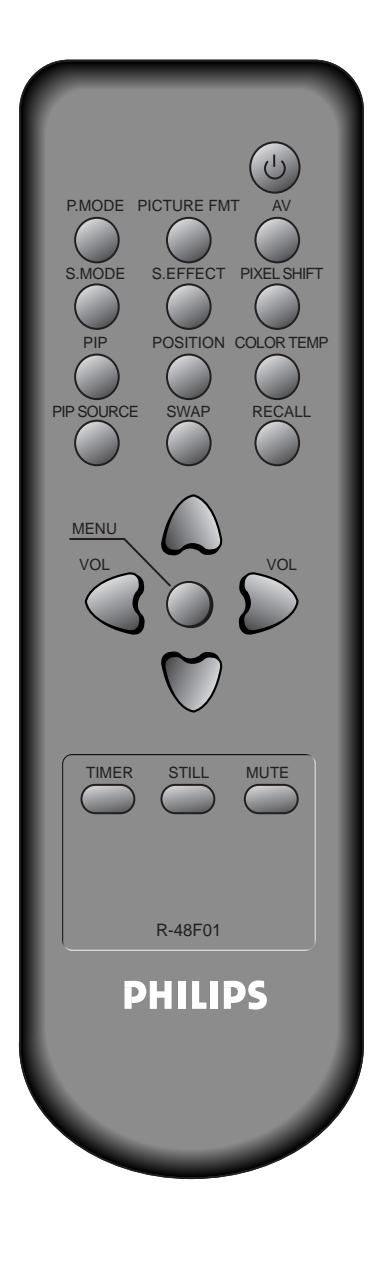

# **Press the PICTURE FMT Button.** *1*

- The current screen size will be displayed on the screen.
- PICTURE FMT
- 
- Each time you press the PICTURE FMT button on the remote control, a different screen size appears. The sequence used is as follows in case of AV1,AV2 and AV3 modes :

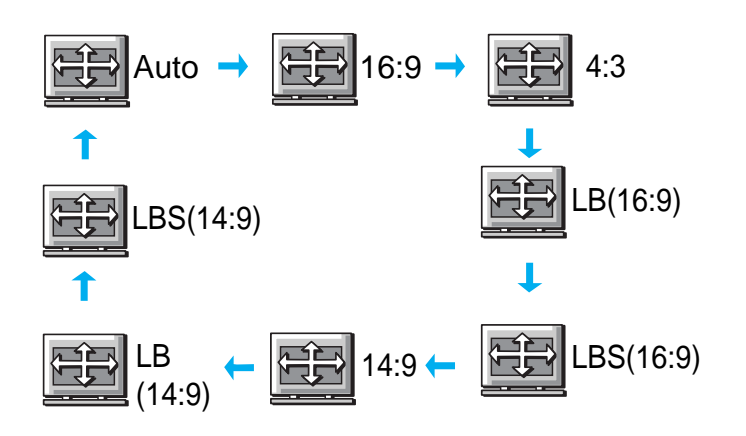

• N.B. : You cannot select screen size if the picture in picture mode is on.

## **NOTES:**

- 1) Displaying a picture in a 4:3 mode for a long time may cause phosphor of the PDP to be burned. So avoid displaying a picture in 4:3 screen size for a long time.
- 2) Under Component,PC and HDMI inputs,only 16:9 and 4:3 are available.
- 3) Auto : Displays pictures of original picture size.
	- 16:9 : 16:9 picture formats
	- 14:9 : 14:9 picture formats
	- 4:3 : 4:3 picture formats like an analog TV
	- LB : Enlarges the screen as to fill the black part above and below the picture.
	- LBS : Enlarges the screen, and shifts up as to see the subtitles in case you are watching video with subtitles.
- 4) If the picture shows unclear image in the 480P component input source, try to toggle the resolution from the DTV/DVD of the Screen Mode.

## **Adjusting Screen in the MENU**

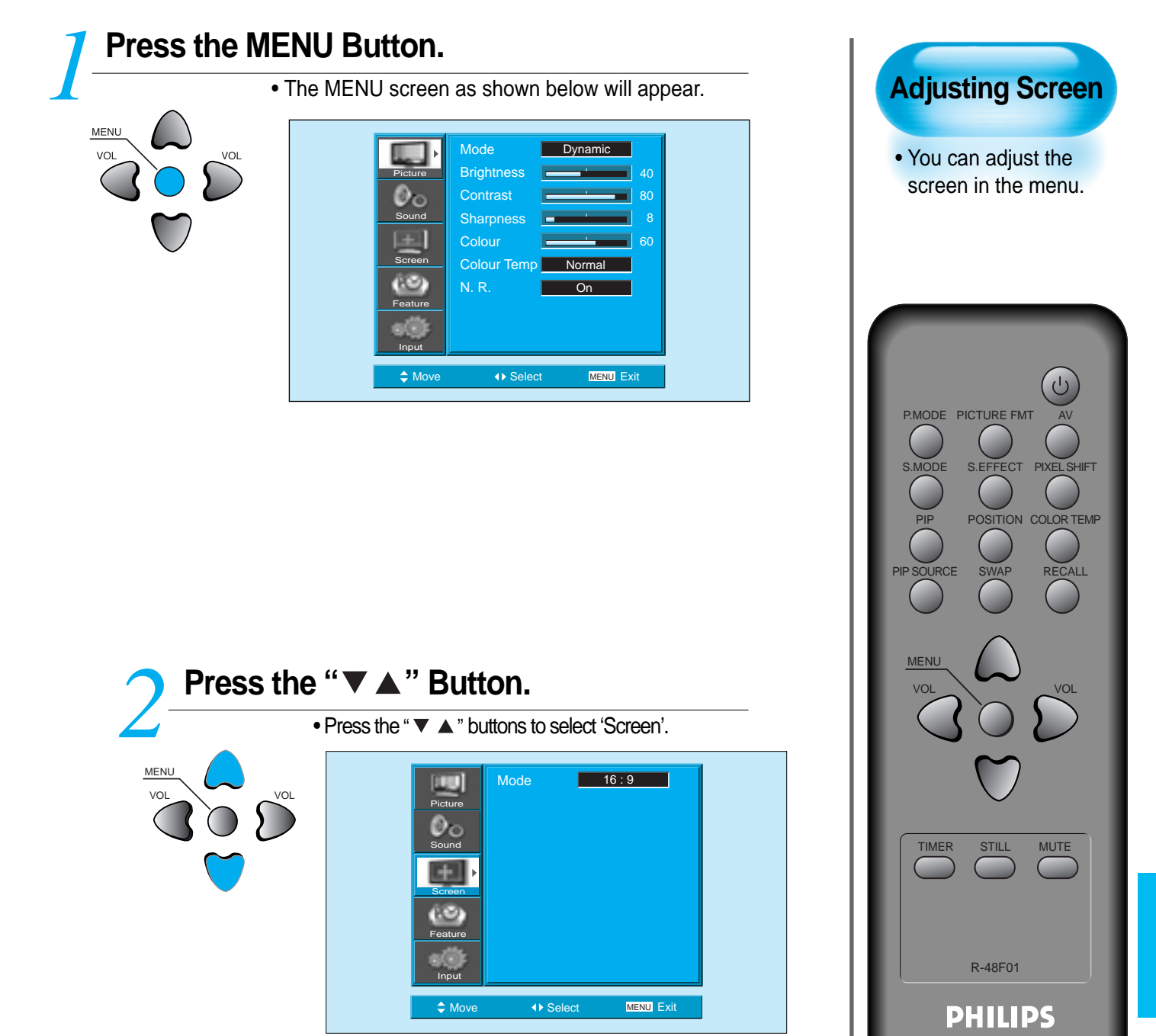

< In case of PC input >

## **Adjusting Screen in the MENU**

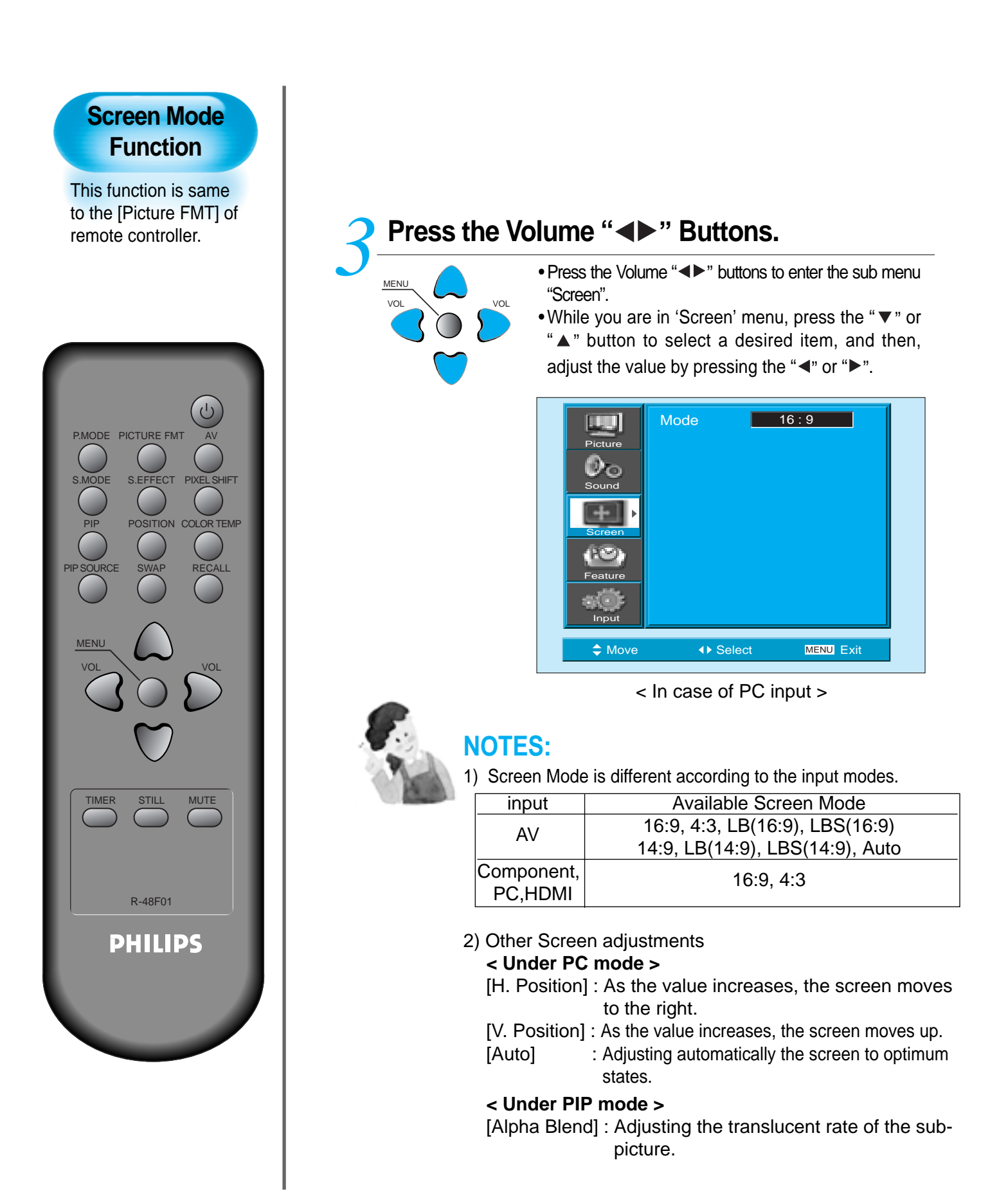

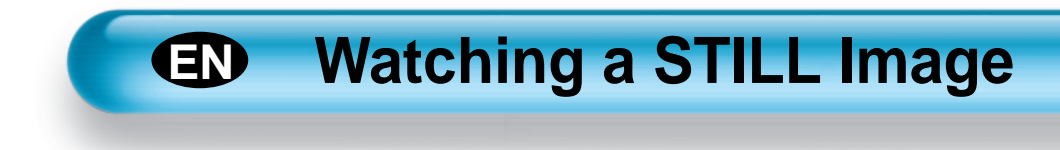

# **Press the "STILL" Button.**<br> **1** STILL **Property STILL** You wish to freeze a<br>
You can still hear the so

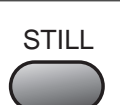

- If you wish to freeze a picture, press the "STILL" button. You can still hear the sound.
- Press "STILL" button again to cancel the "STILL" function.

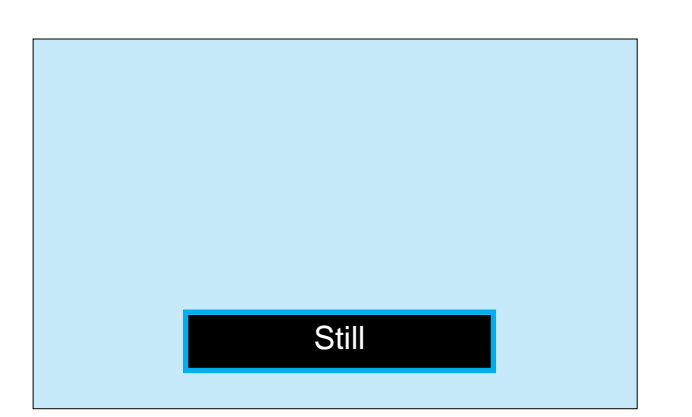

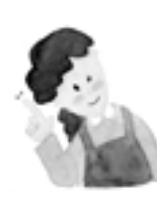

#### **NOTES:**

- 1) Displaying the same images such as still images for a long time may cause image burn (after-image lagging).
- 2) In this case, such "image burn" may become less noticeable if moving images are later displayed for a long time.
- 3) However, an image burn may become a permanent one, damaging the Plasma Display; therefore, avoid displaying the same images for a long time.
- 4) Use the function [ISM], while displaying still images for a long period of time to minimize this effect. ISM (on or off) is in the Feature menu.

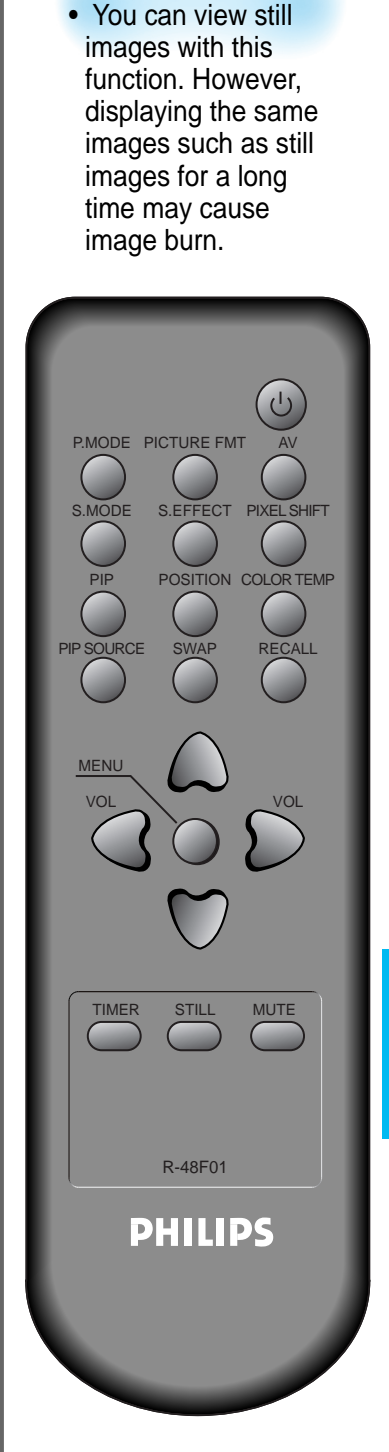

**Watching a Still Image**

# **Watching Two Pictures Simultaneously EN**

• PIP (Picture-in-Picture) and P-by-P(Picture-by-Picture) modes allow users to watch two pictures simultaneously.

### **Screen Adjustment of the Sub-picture**

- Alpha Blend of the sub-picture can be adjusted on Screen Menu of OSD.
- Alpha Blend is only available in PIP mode.

#### **Alpha Blend**

The adjustment of alpha blend allows the subpicture to be translucent. The translucent rate is controlled with " buttons.

# **Engaging PIP mode** *1*

- **POSITION** PIP SOURCE SWAP
- Press the 'PIP' button once on the remote control to engage the Picture-in-Picture mode.
- By pressing the button repeatedly, it will show the following cycle.
- If switched to P-by-P (Picture-by-Picture) mode, the screen will be split in half. The screen on the left side is the main picture, and the sub-picture will be on the right of the screen.

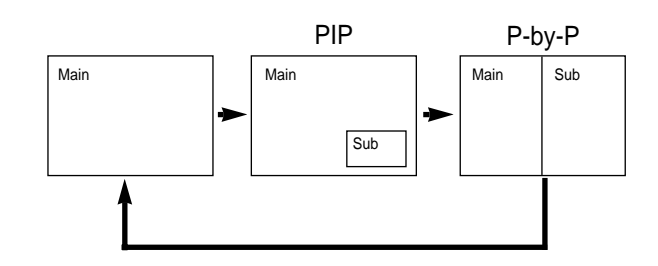

# **Position of the Sub-picture** *2*

- When PIP mode is engaged, the sub-picture can be displayed in one of the four corners by using 'POSITION' button.
- Whenever pressing the button, the sub-picture will be cycling in the following order.
- If you would like to move the sub-picture to specific position you desire, use navigation keys.

<Using 'Position' button>

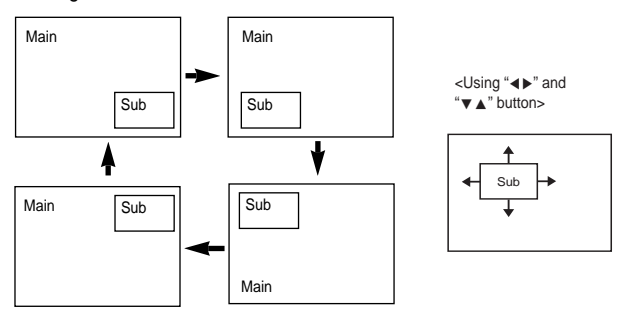

## **Swap the pictures**

• In order to swap between the main picture and sub-picture, *3*  press the 'SWAP' button.

## **Watching Two Pictures Simultaneously**

# **Select the Input Source**  *5*

PIP SOURCE

- Various signal sources can be displayed within the sub-picture under PIP mode.
- Once the PIP mode is on, you may change the input source of the sub-picture by pressing the 'SOURCE' button.
- Pressing the 'SOURCE' button repeatedly will cycle through following order.

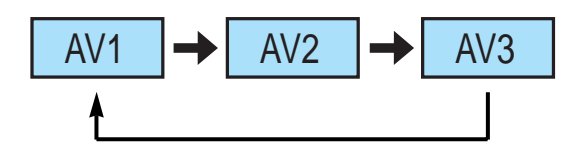

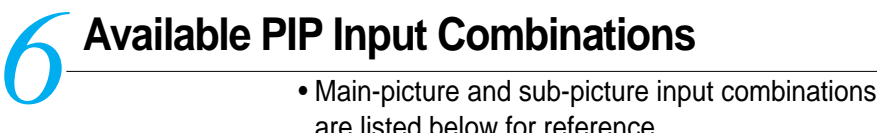

are listed below for reference.

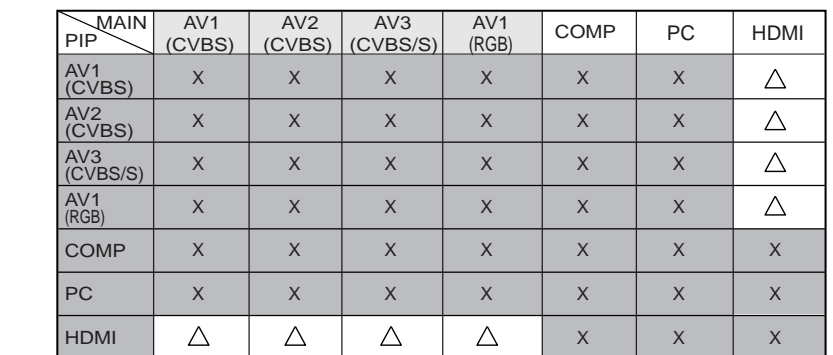

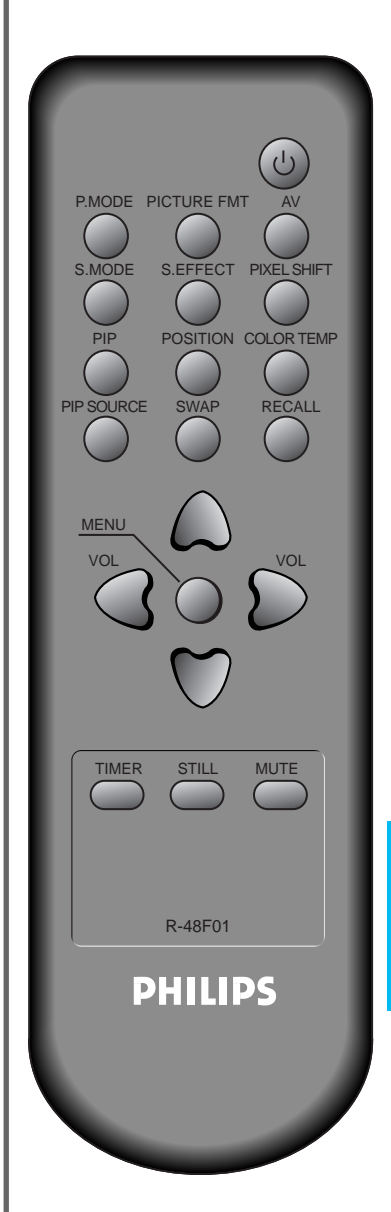

#### **Selecting Sound Mode EN**

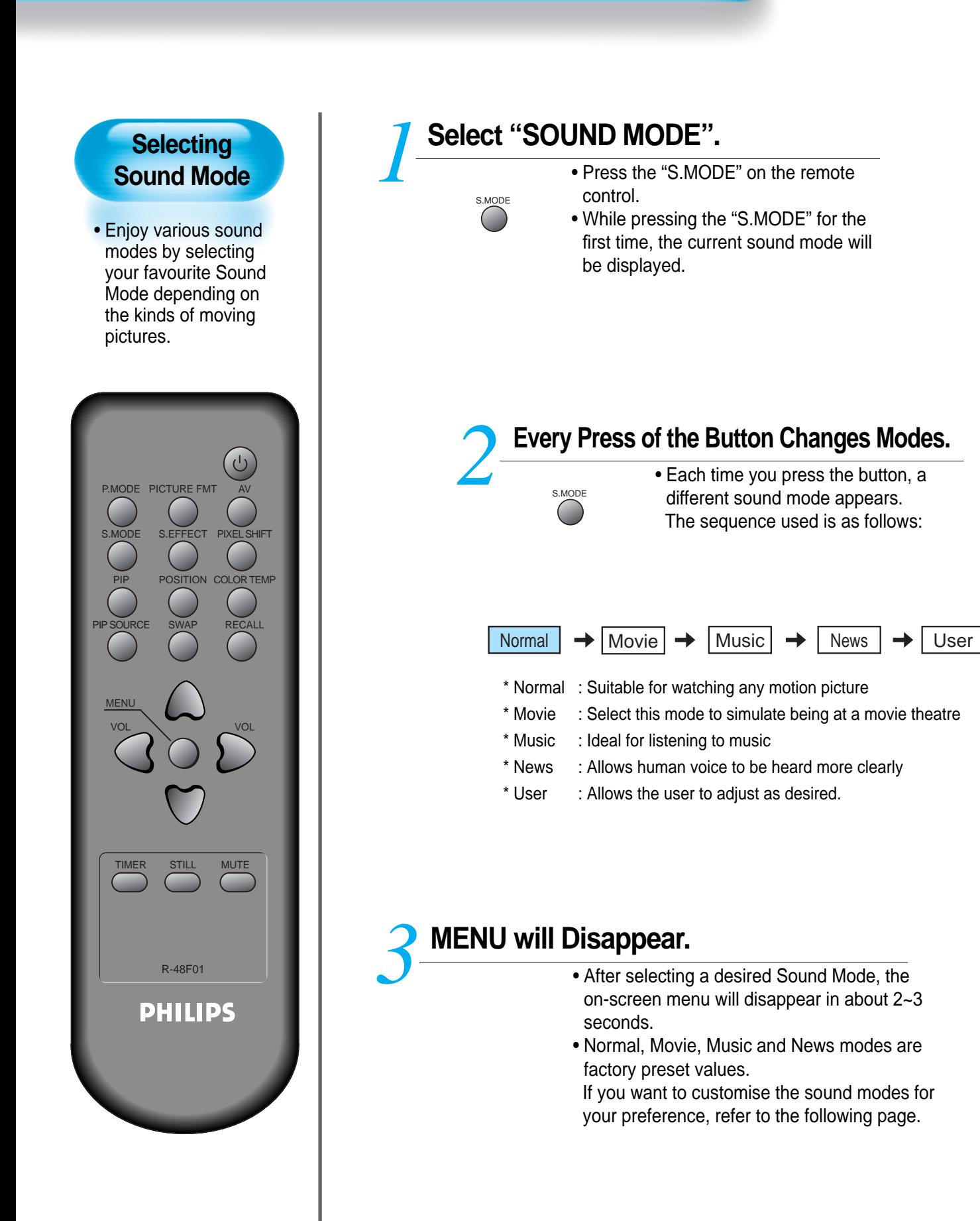

# **Customising Sound Mode EN**

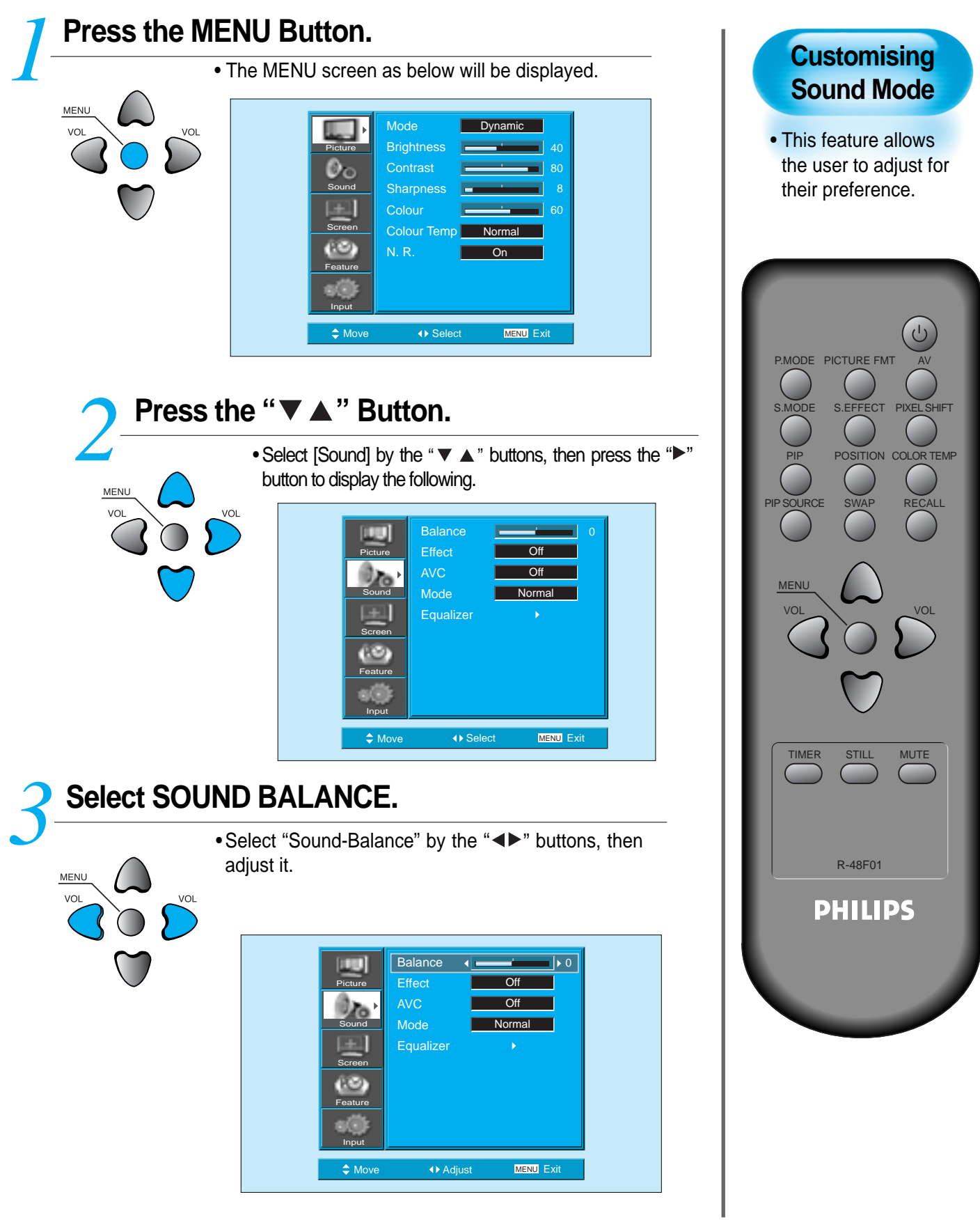

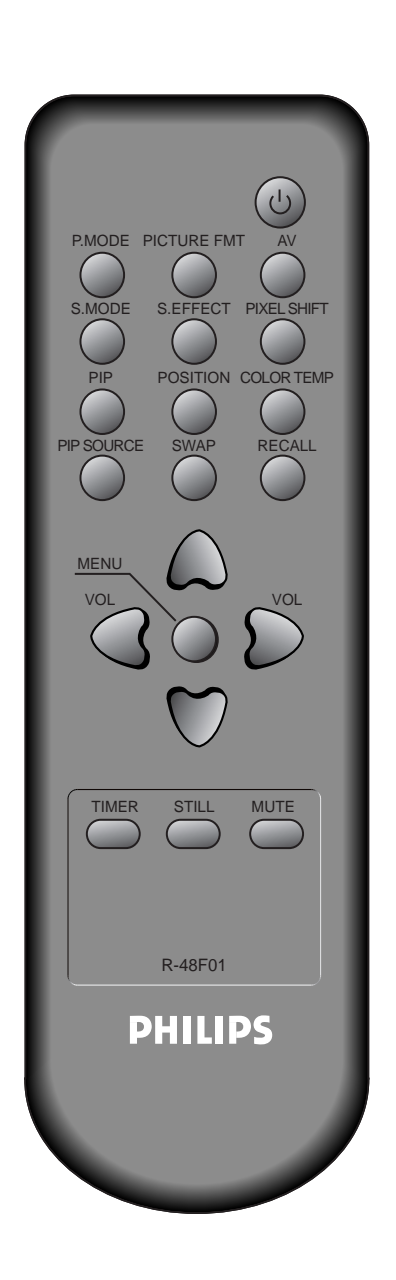

# **Select the Effect Mode.** *4*

MENU

S.EFFECT

- Select [Effect] by pressing the " $\blacktriangledown \blacktriangle$ " buttons, then select the desire sound effect by pressing the " $\blacktriangleright$ " button.
- [Effect]: Used to emphasize stereo effect.
- BBE is the sound enhancement clarifying the sound and outputs finest quality. And M.Voice is the function that you can hear clearer voice.
- Effect Mode also can be selected by pressing "S.EFFECT" button on the remote controller.

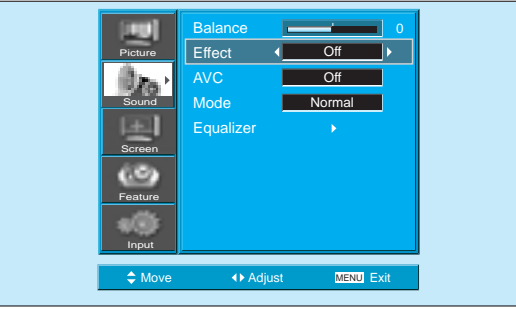

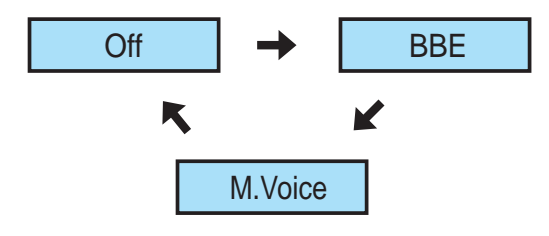

## **Customizing Sound Mode**

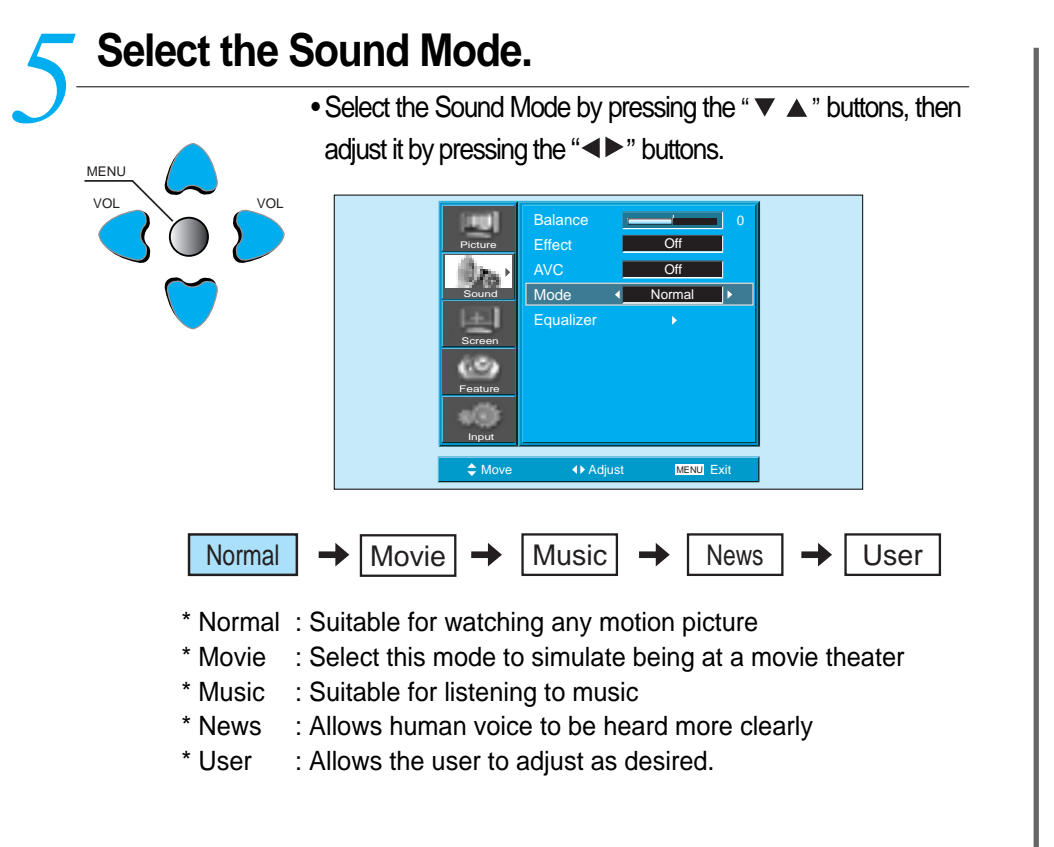

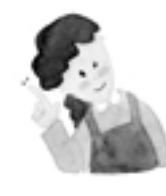

#### **NOTES:**

- 1) User Mode : Used as an equalizer with which the user can adjust the sound frequency as desired.
- 2) If you modify the sound frequency in auto Sound Mode (News, Movie, Music, etc.), it is automatically switched to the User Mode.
- 3) For a realistic sound effect, lower than 120Hz frequency sound and greater than 12kHz frequency adjust the equalizer accordingly.
- 4) AVC function : This function adjusts volume to the set level automatically. However, dependent on the sources, it may have different volume levels because the sound sources have their own initially set up levels.

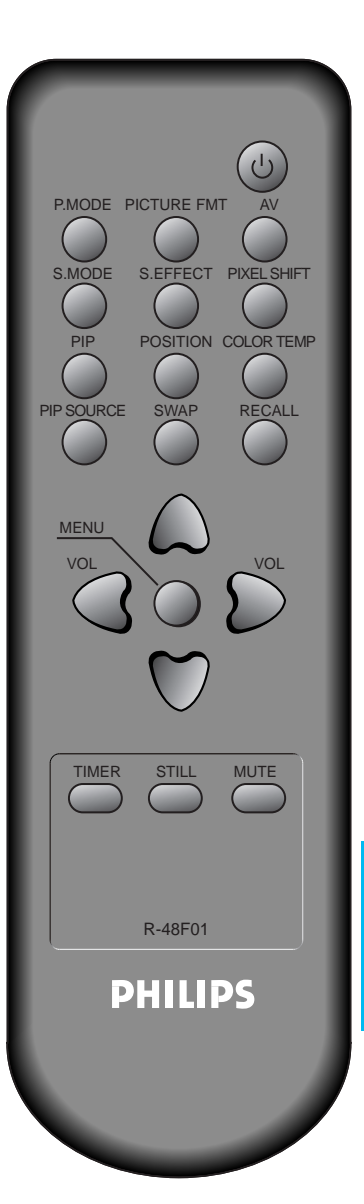

#### **Selecting INPUT SIGNAL EN**

# *1* **INPUT SIGNAL** • Used to select INPUT signal of external device connected to the PDP. P.MODE PICTURE FMT S.EFFECT POSITION COLOR TEMP PIP SOURCE SWAP RECALL MENU VOL VOL TIMER STILL MUTE R-48F01 **PHILIPS**

## **Press the Input Signal Selecting Button.**

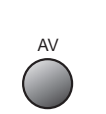

- Press the "AV" button on the remote control, or select the desire input signal using Keypad of the PDP unit.
- When you press the "AV"button, you will see the OSD as shown. you can move using " $\blacktriangle \blacktriangledown$ " and select desire input mode with " $\blacktriangleleft$   $\blacktriangleright$  " button.

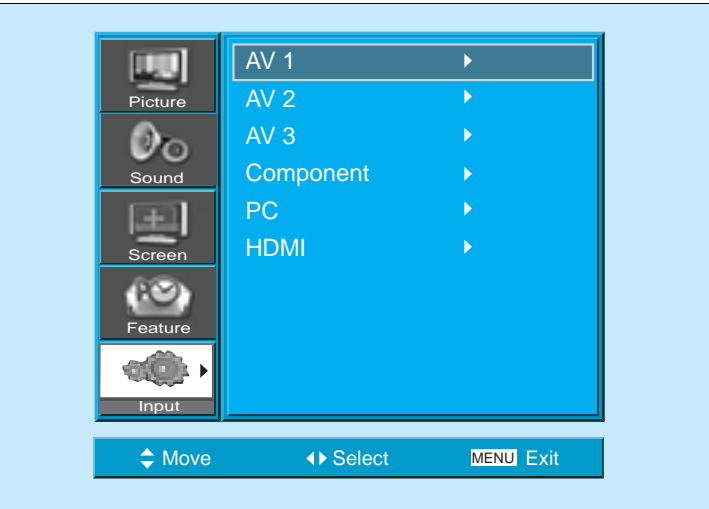

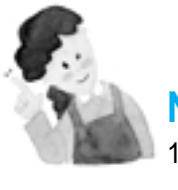

#### **NOTES:**

- 1) If an external device is not connected or INPUT signal is not applied a Warning Message ("No Signal") will be displayed.
- 2) In this case, check if external device is connected and/or terminal connection is properly fitted.
- 3) Also, you can select input using [INPUT SELECT] button in the keypad of the PDP unit

# **EN Checking the Current Input Signal**

- Press the [RECALL] button on the remote control, then displays basic informations of the current input signal, Under this state, pressing the [RECALL] button once more, additional informations about the current input signal will be displayed on the OSD.

## **Press the RECALL Button.**

**RECALL • Press the [RECALL] button on the Remote Control.** 

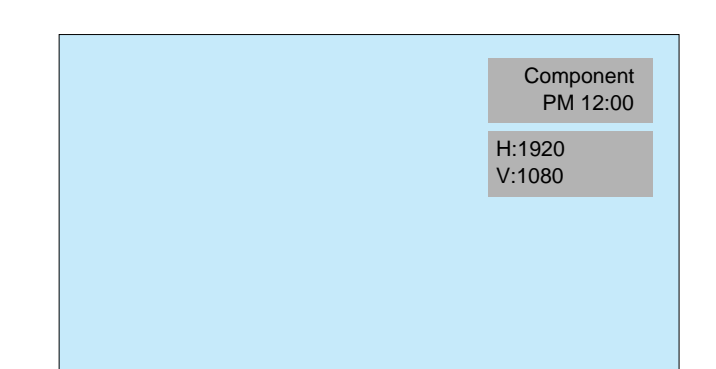

#### **Checking the Current Input Signal**

• Used to check the INPUT signal mode, current time, resolution, etc.

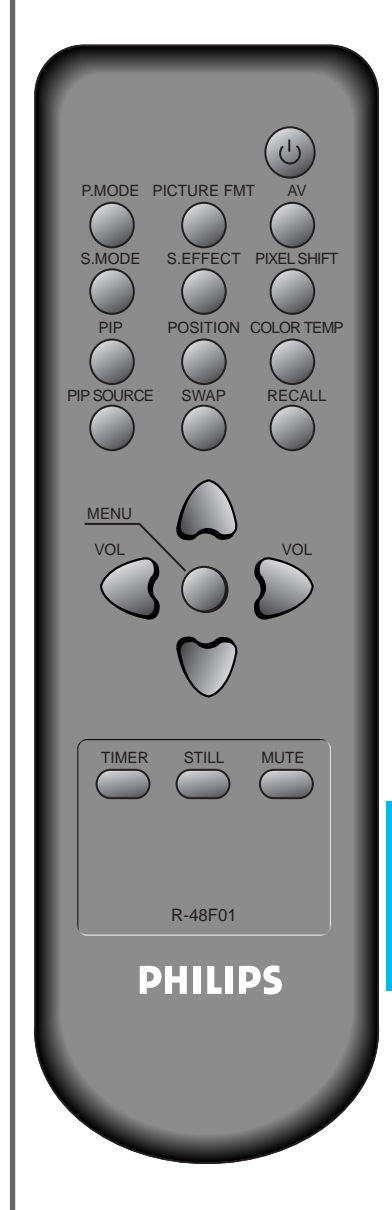

## **1. If you watch Component, PC, or HDMI:**

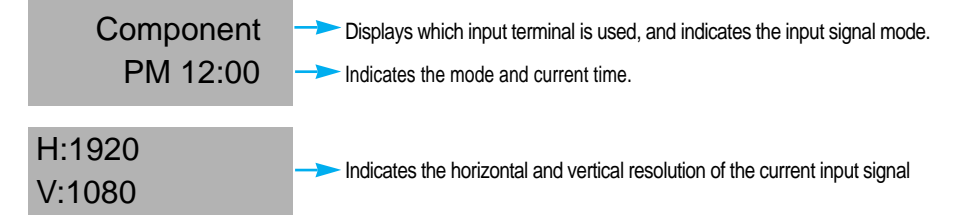

## **2. If you watch VCR image:**

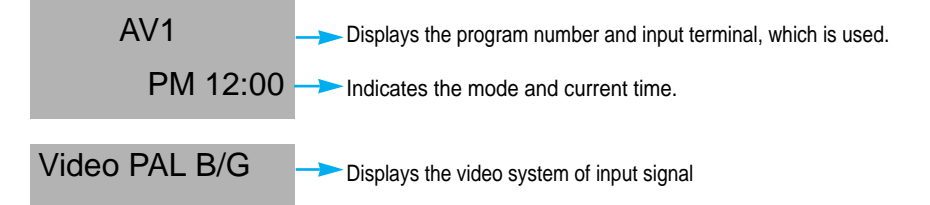

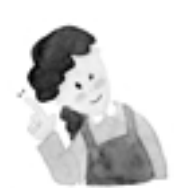

#### **NOTES:**

1) "1920 x 1080" displayed in the INPUT signal is not the resolution of the set, but the signal that is sent by the Digital Broadcasting Receiver.

# **MENU Background, Language and Child Lock Setting EN**

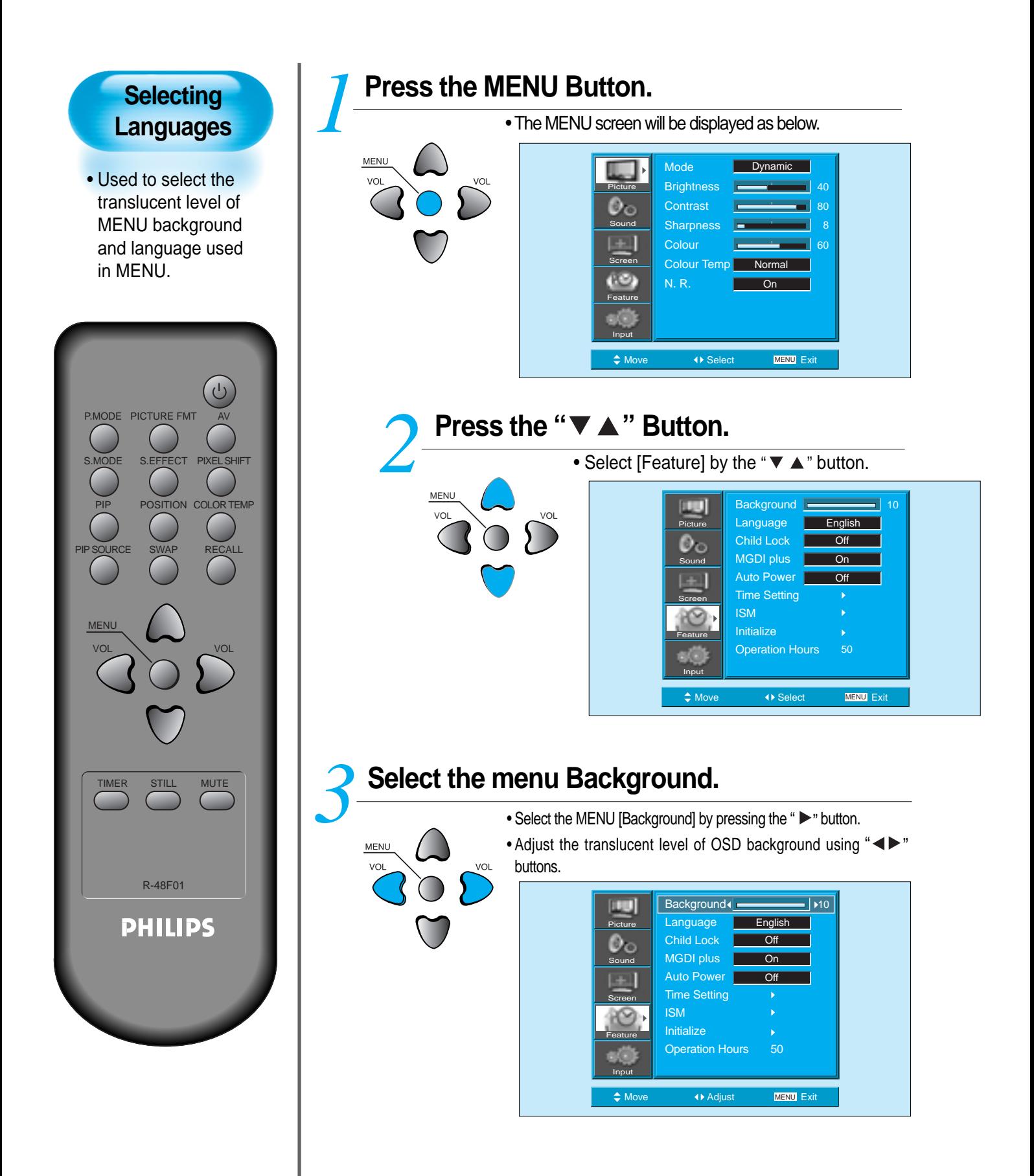

## **MENU Background, Language and Child Lock Setting**

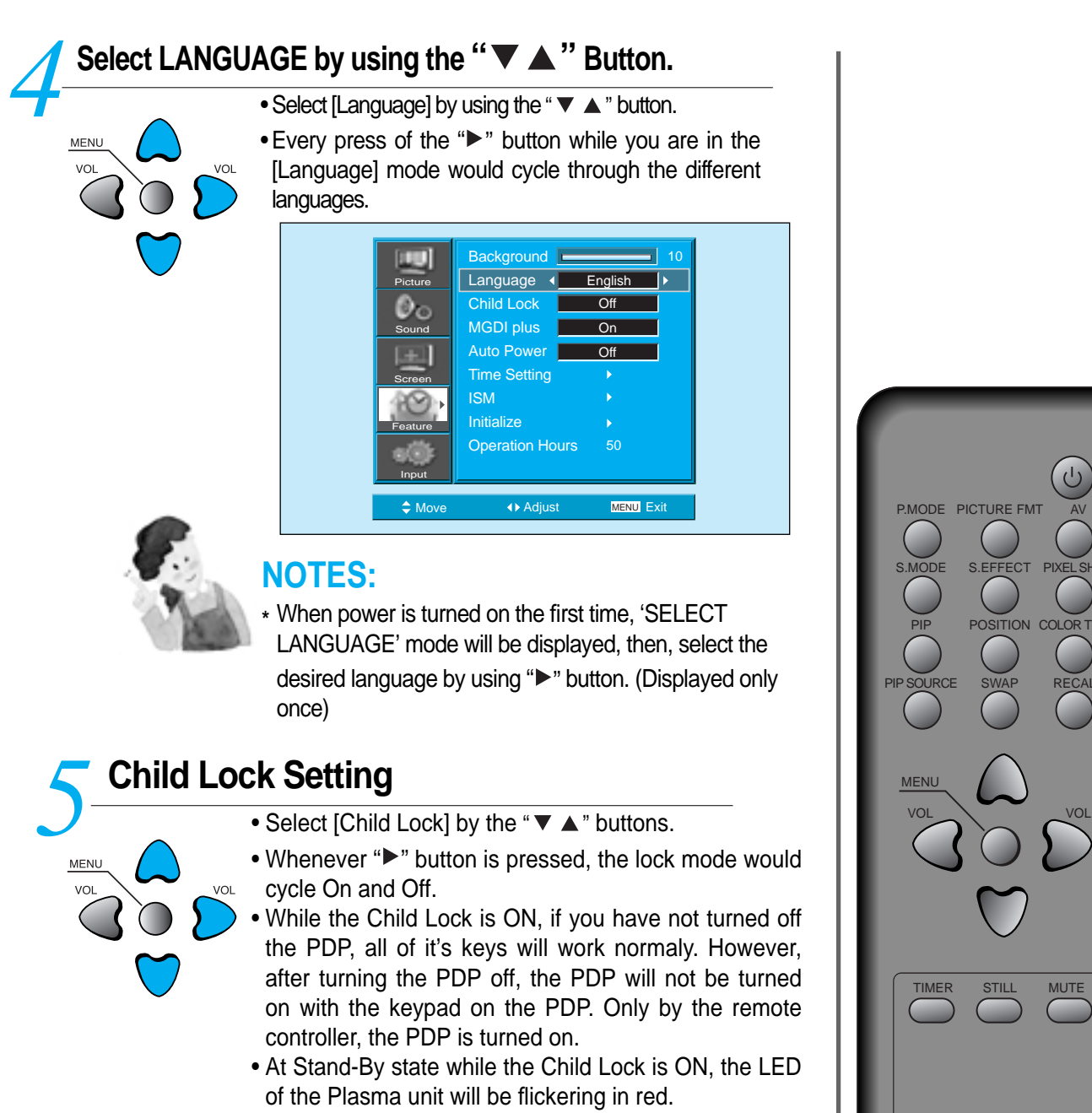

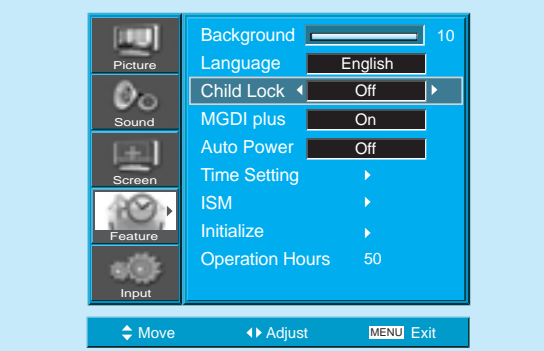

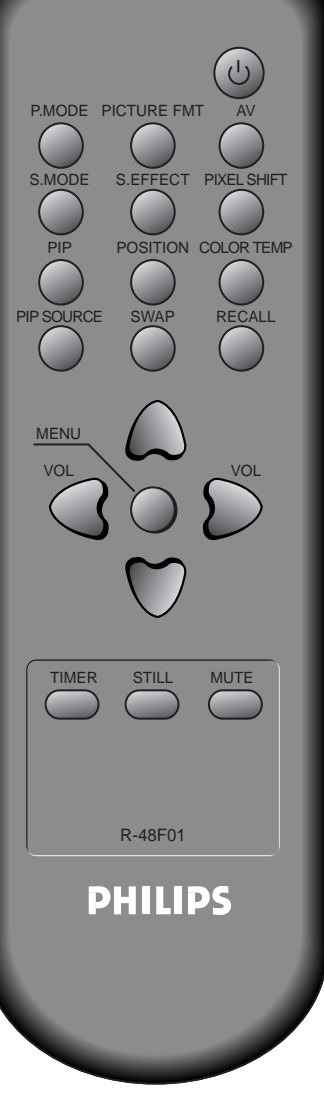

# **MGDI Plus (Meta Genuine Digital Image) EN**

MGDI Plus is the image enhancement technology of which provides more clear, realistic, and delicate images.

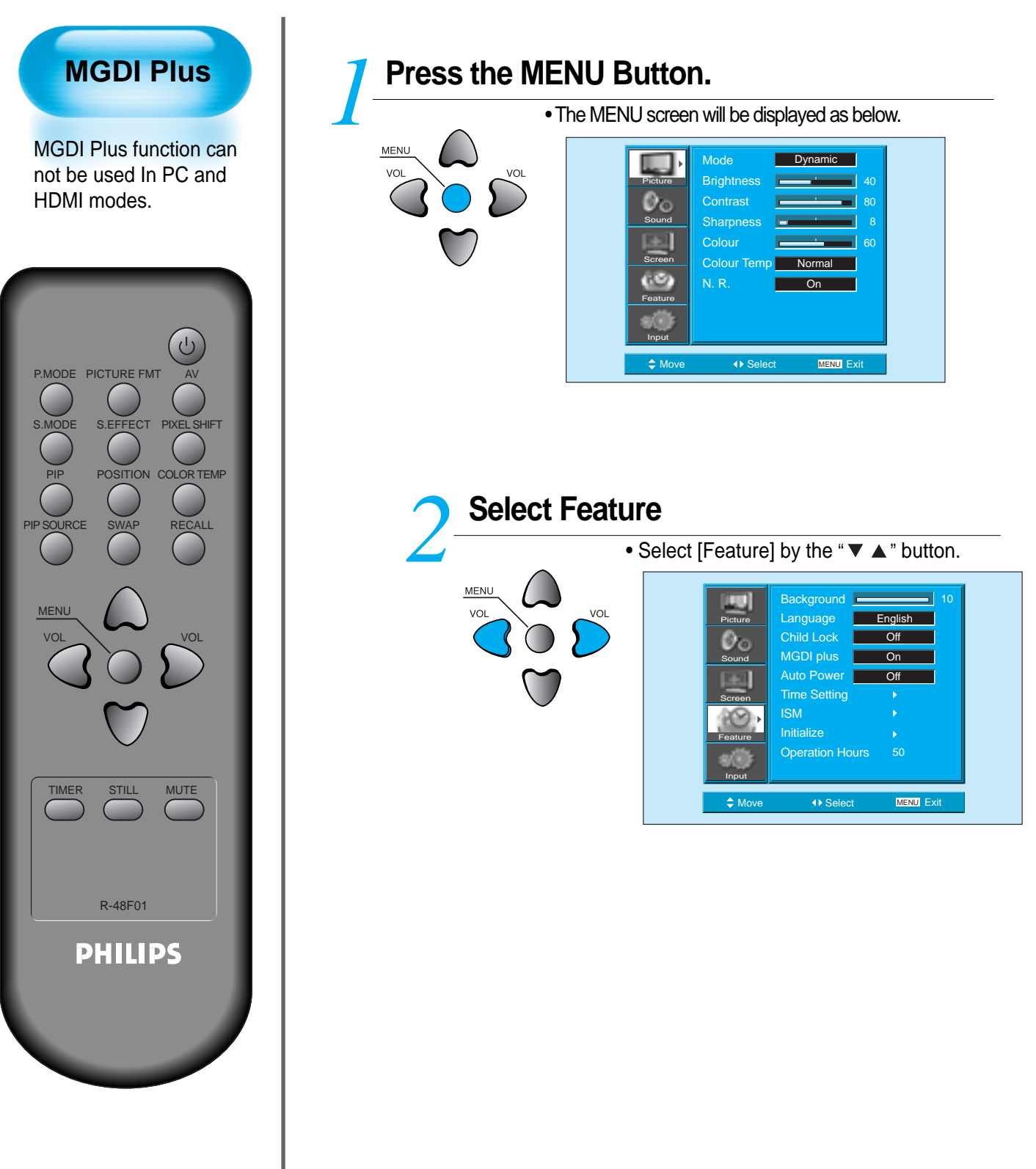

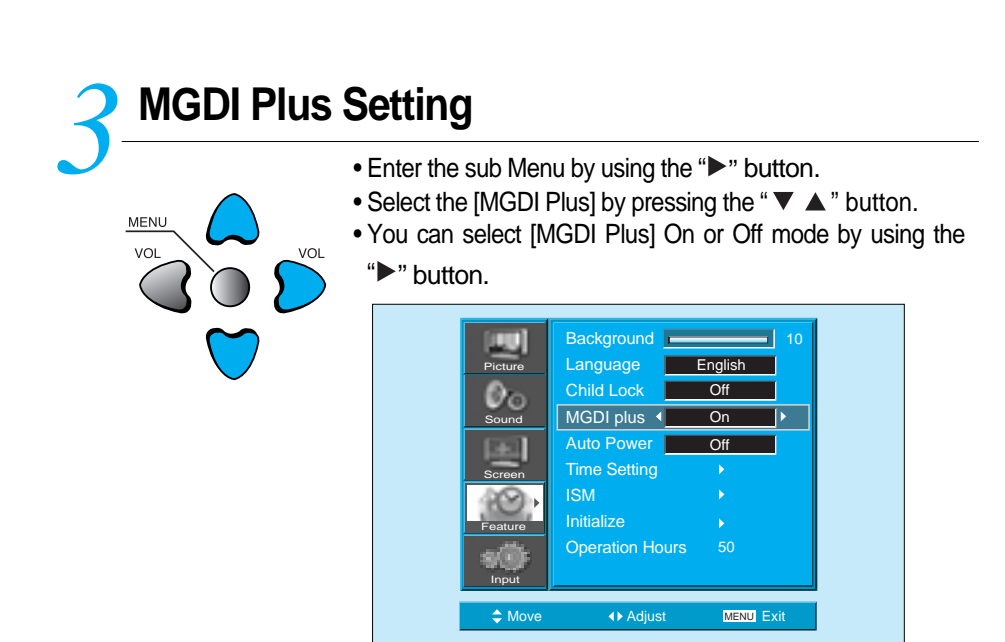

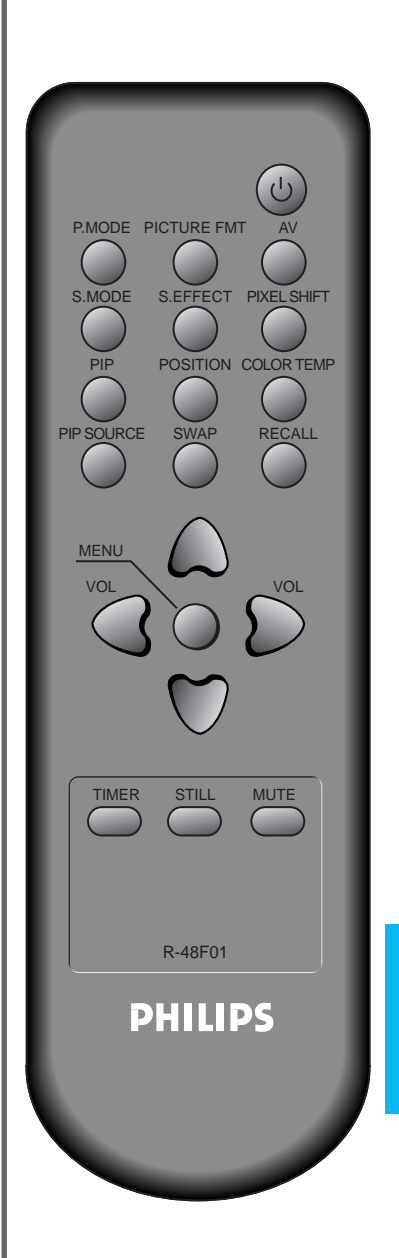

### **Auto Power Setting**

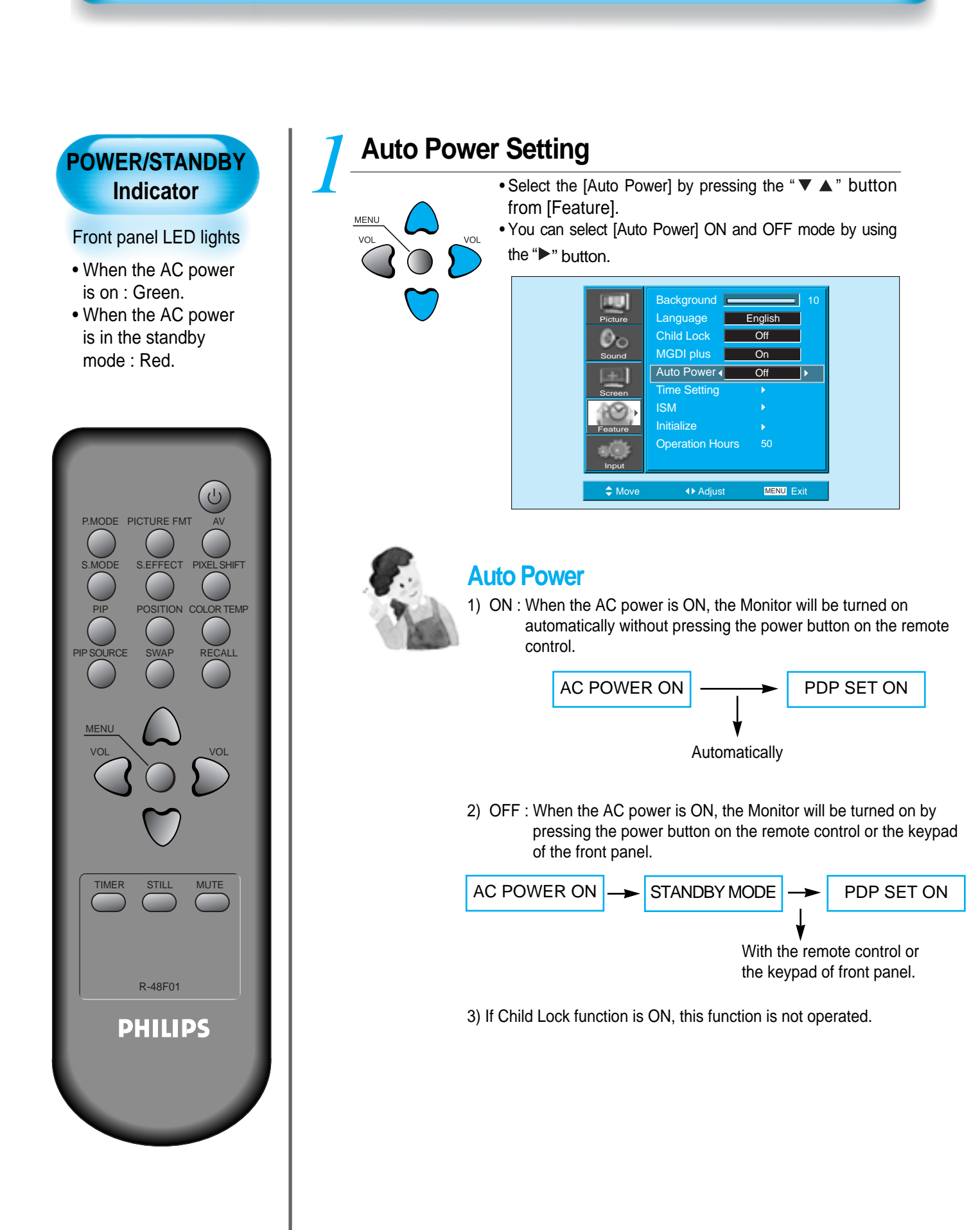

# **Time Setting EN**

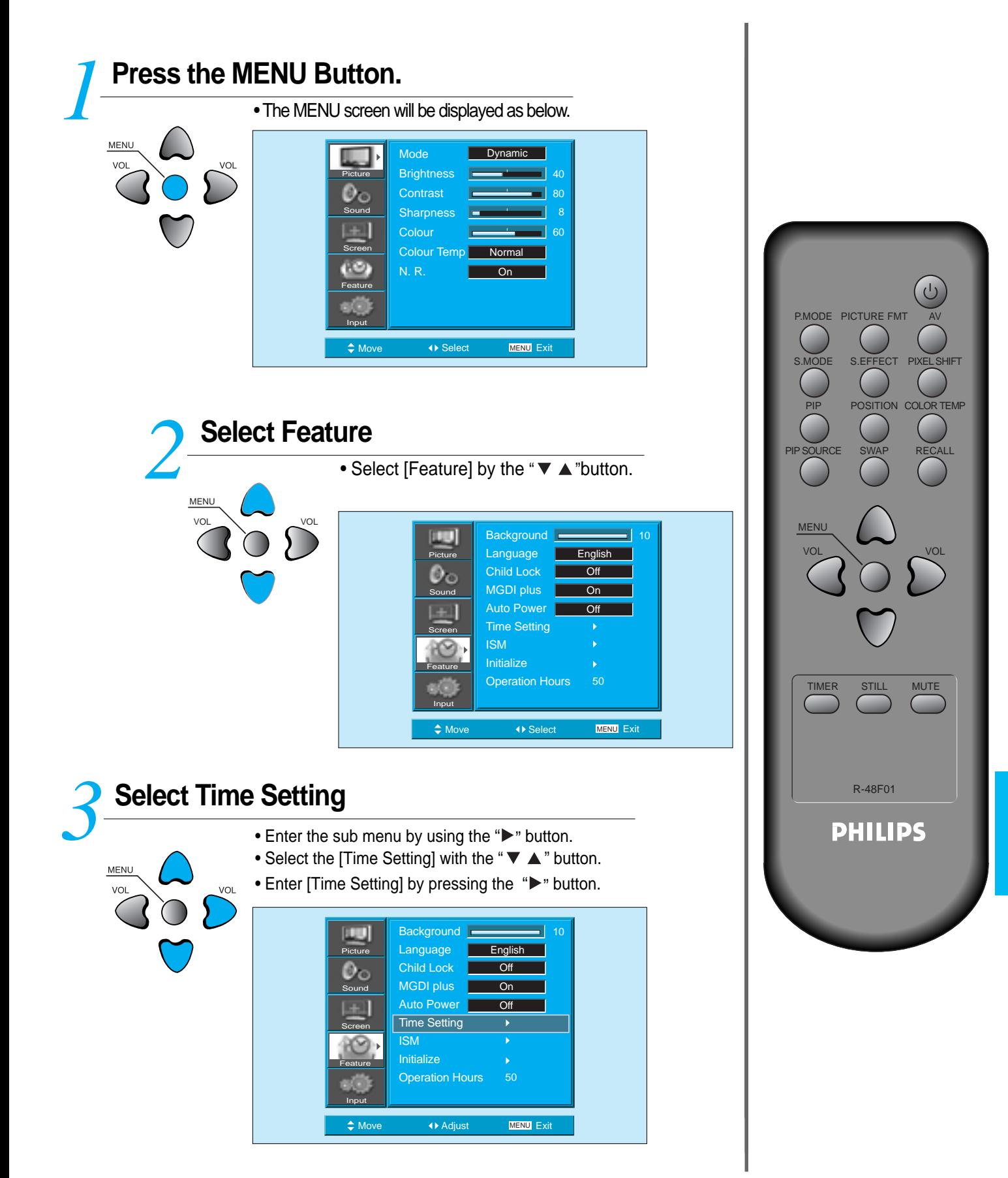

## **Time Setting**

#### **Time Setting**

• The "Current time" must be set up ahead of setting up other time memories.

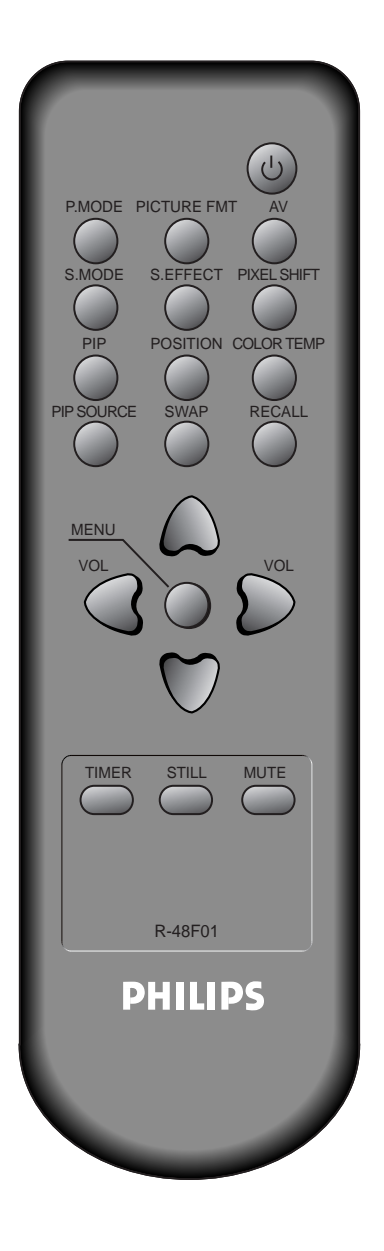

# **Off-Time setting** *4*

- VOL VOL MENU
- Select Functions by pressing the " $\blacktriangle \blacktriangledown$ " button. First, set [Clock]- current time, and then You can setup off-time.
- [Clock] : Adjust the desired hour and minute with " $\blacktriangleright$ " button.
- [Off Time] Setting methods are same as [Clock] setting method.
- [Off Timer] : Setting [On] and [Off] of each Timer.

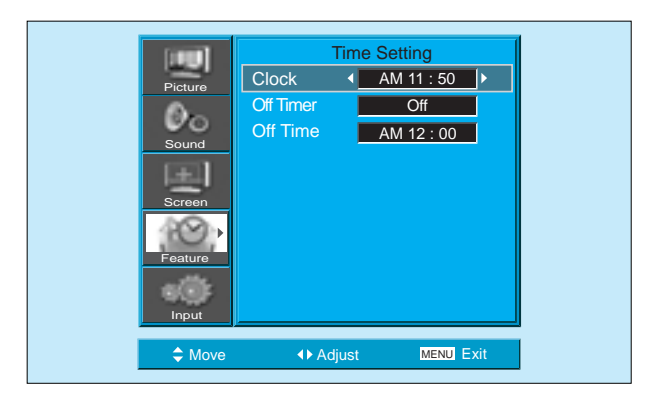

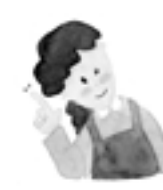

#### **Time Setting Functions**

This time memory function automatically turns the Monitor set "Off"at a desired time. Once set up, this function works every day unless the set time is canceled or the Monitor set is unplugged.

# **EN Image Sticking Minimisation(ISM)**

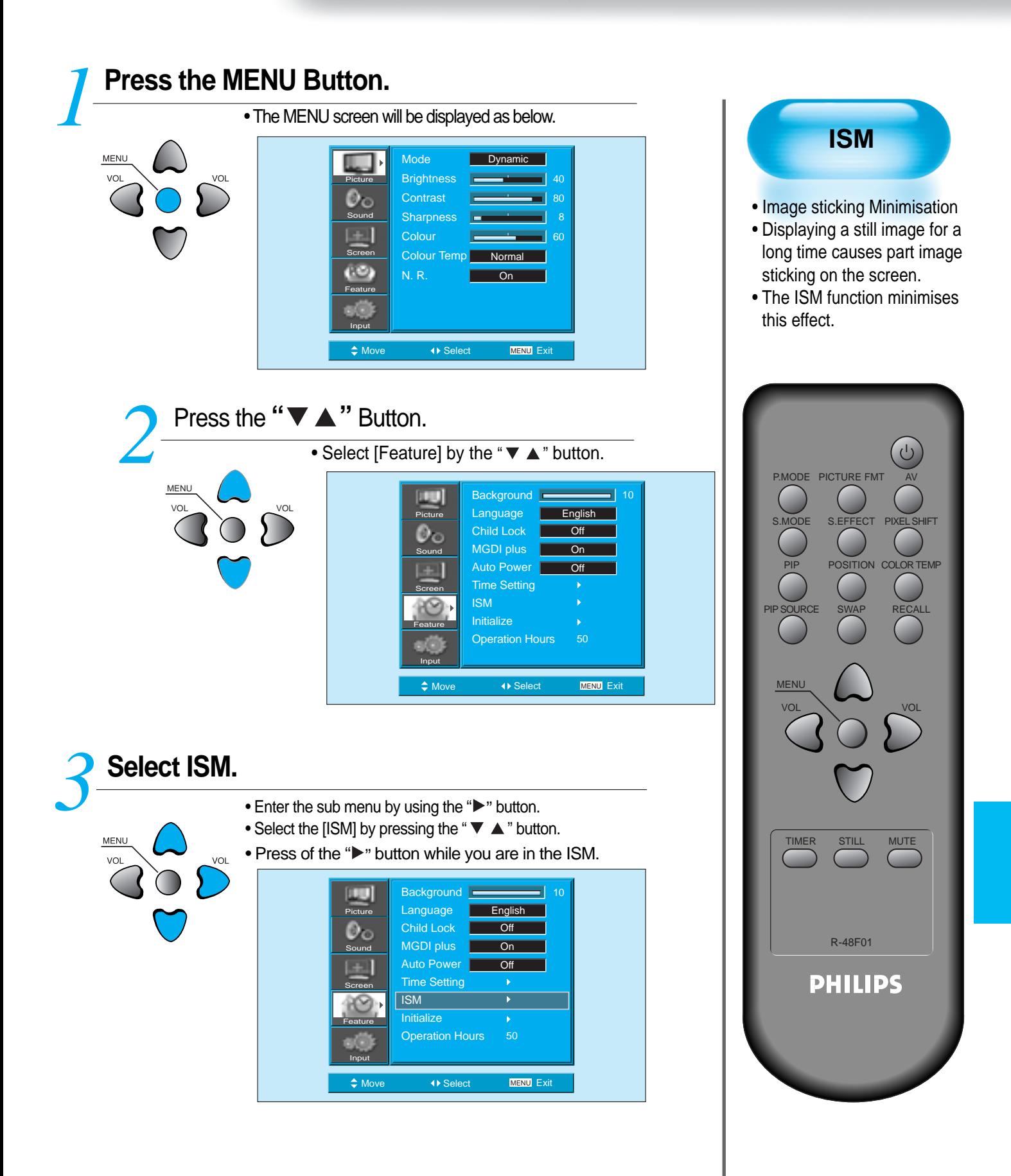

## **Image Sticking Minimisation(ISM)**

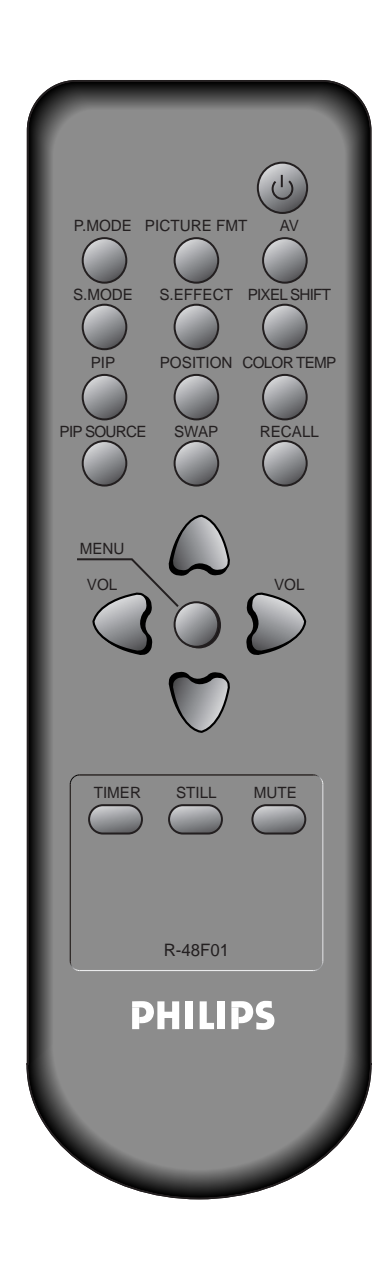

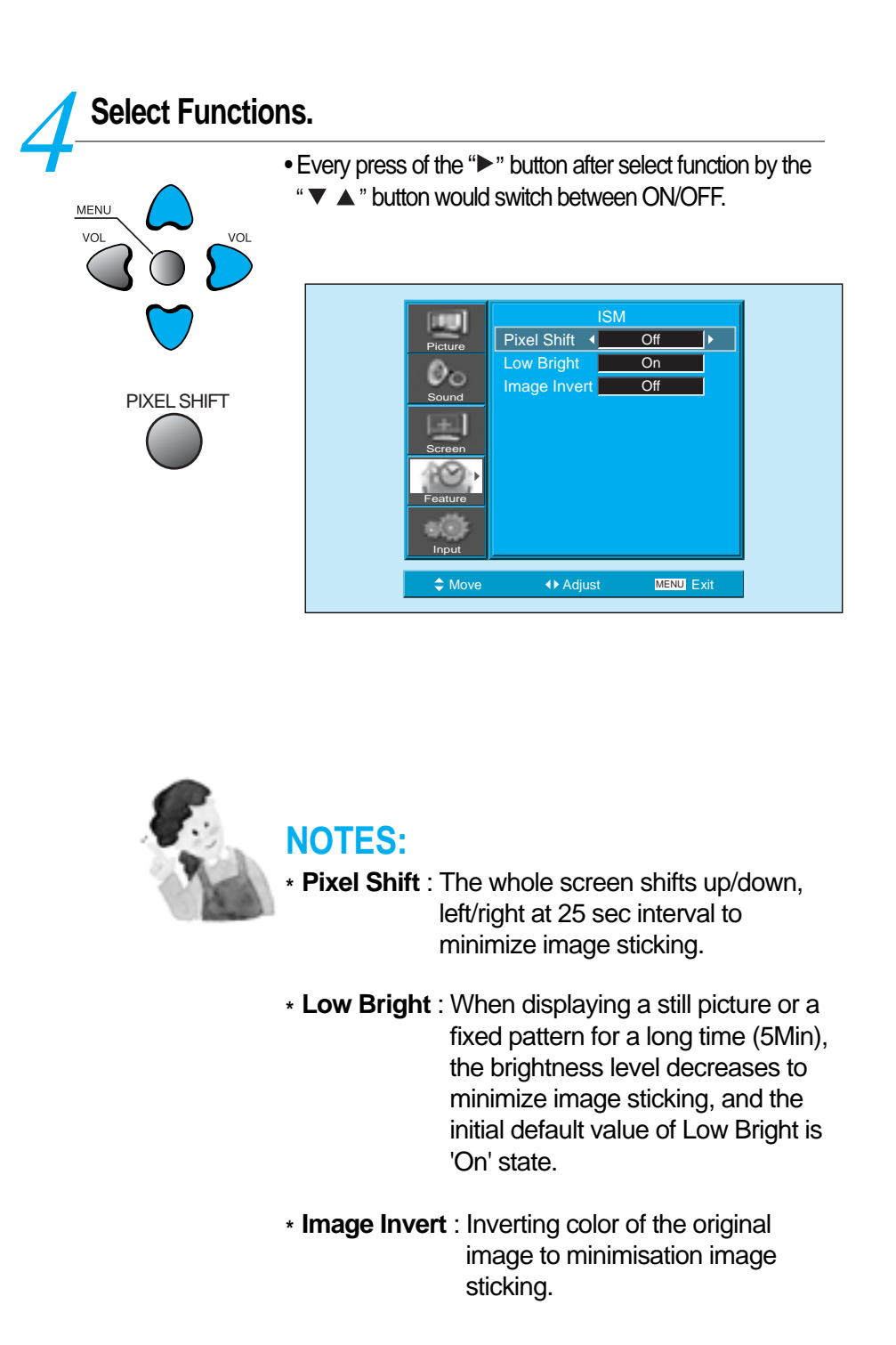

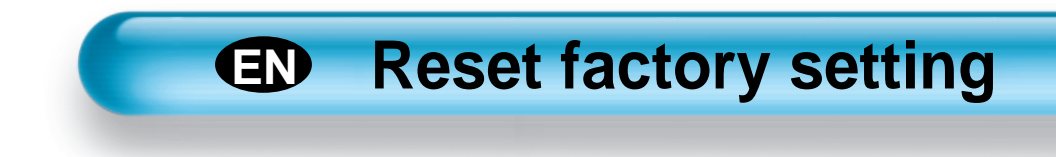

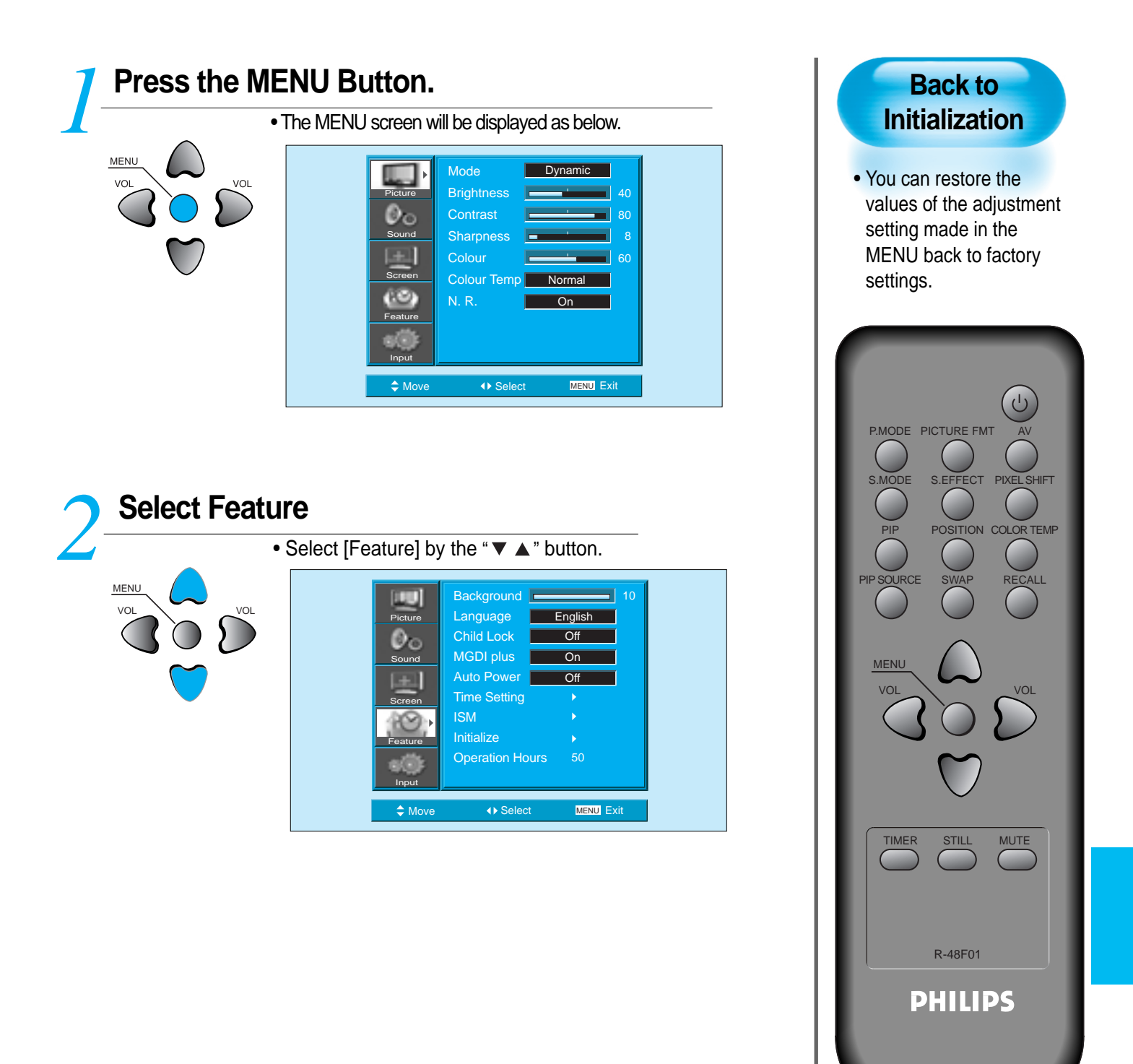

### **Reset factory setting**

# **INITIALIZATION** *3*

- Enter the sub Menu by using the " $\blacktriangleright$ " button.
- Select the [Initialize] by pressing the " $\nabla$   $\blacktriangle$ " button, then
- press the " $\blacktriangleright$ " button.
- A confirmation message will be displayed.
- To perform initialization, press the " $\blacktriangleright$ " button after selecting [YES] by the " $\nabla \triangle$ " button.
- To return to MENU, press "MENU" button.

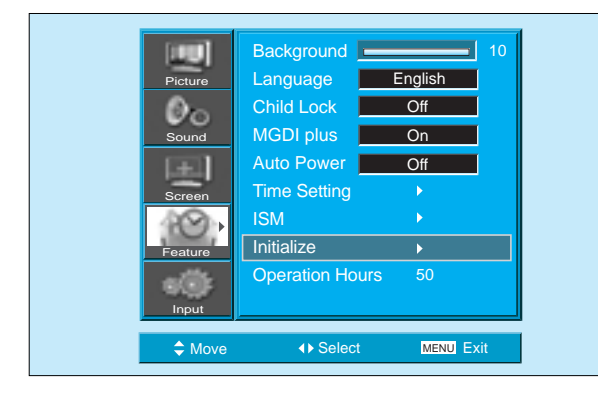

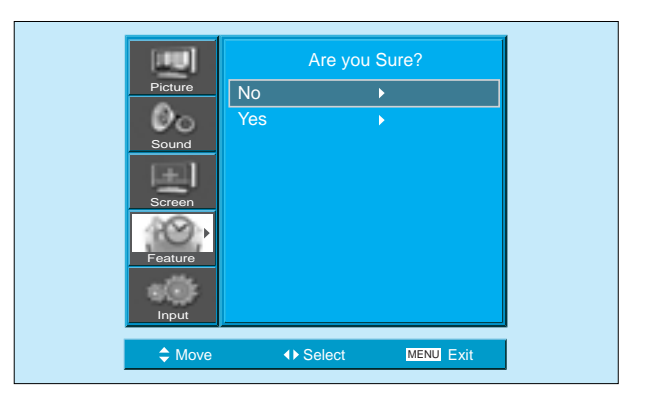

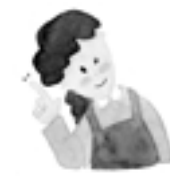

#### **When [INITIALIZATION] is completed:**

- 1) When [INITIALIZATION] is completed, those values that have been set in the User Mode of [PICTURE MODE] and [SOUND MODE] will be returned to the factory preset values.
- 2) Once initialized, you can not undo.
- 3) The items in the [SCREEN] Menu are also initialized.
- 4) Language, program, time, volume, OSD background, input mode are not initialized.

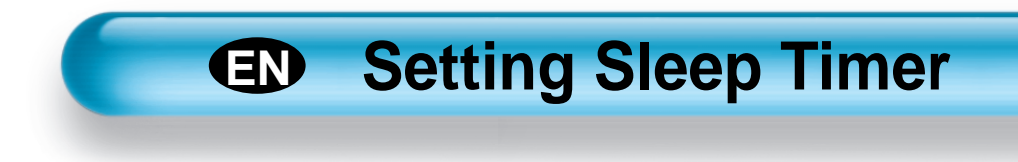

# **Press the "TIMER" Button.** *1*

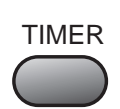

- Press the "TIMER" button on the Remote Control.
- Pressing the "TIMER" button first time will display the current setting for Sleep Timer.
- To cancel the Sleep Timer, press the "TIMER" button to select 'Off'.

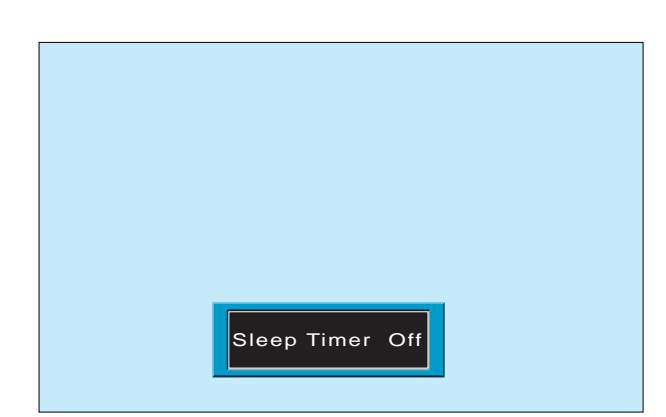

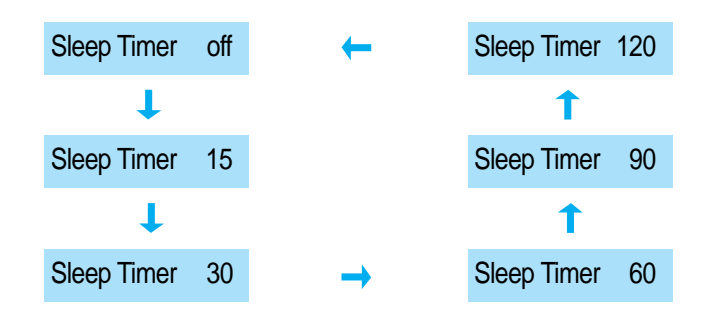

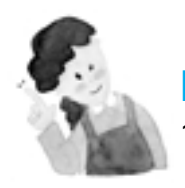

#### **NOTES:**

- 1) On-screen information disappears if you do not take any action for about two seconds after pressing the TIMER button.
- 2) If you turn the PDP off after setting TIMER, the setting is erased.

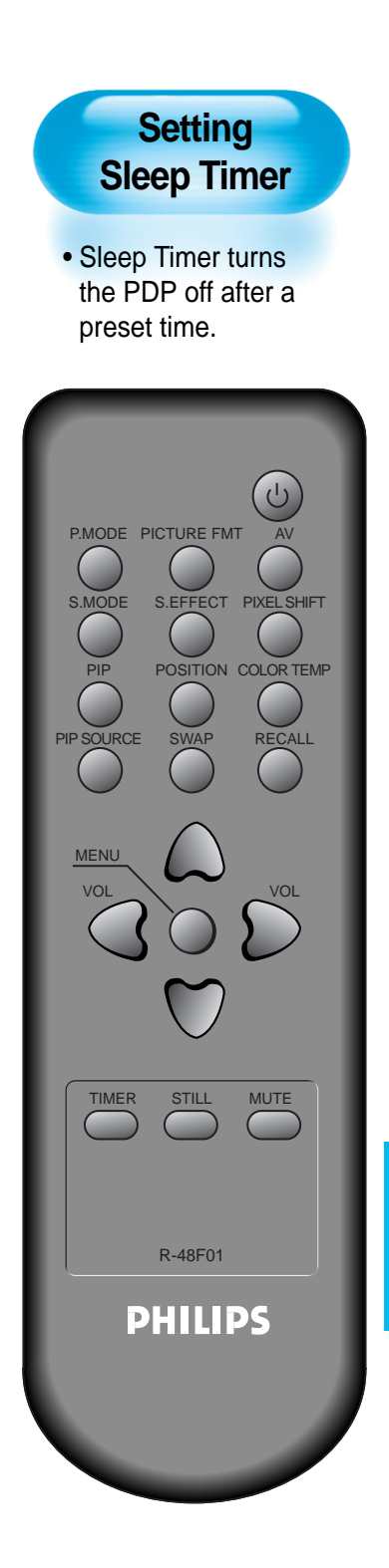

### **SPECIFICATIONS**

### **DISPLAY UNIT**

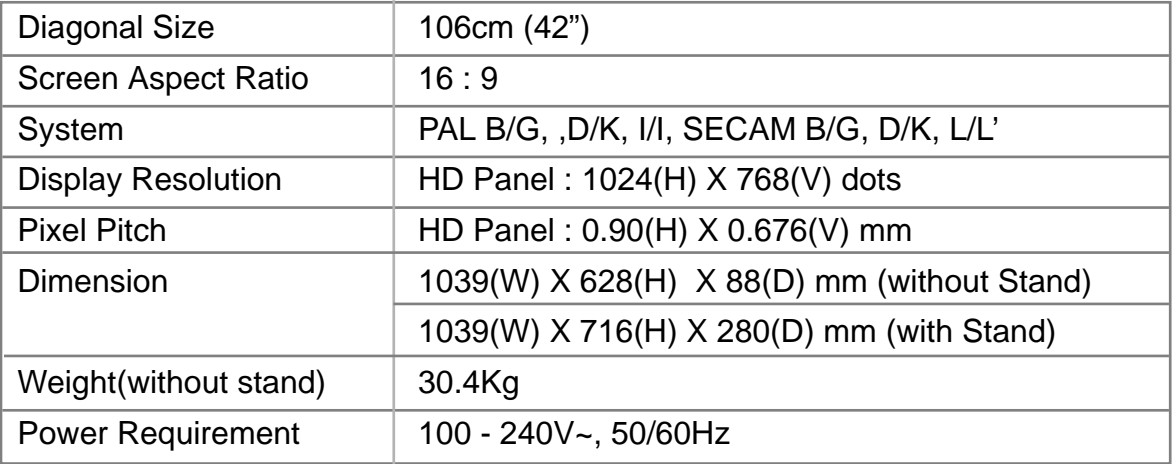

\* Appearance and specifications of this product are subject to change for improving the product without prior notice.

### **CONNECTION TERMINAL**

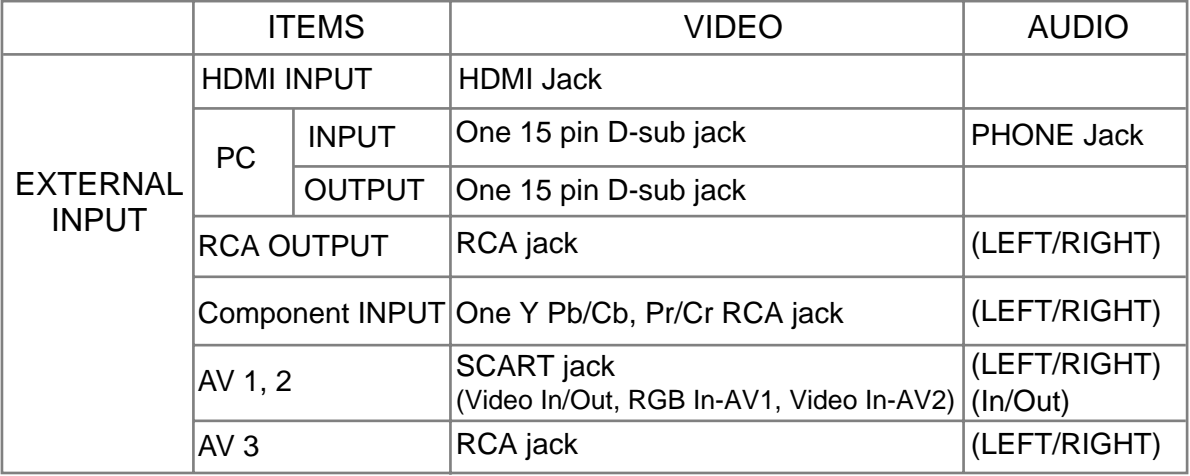

#### **AUDIO FEATURES**

**AUDIO OUTPUT** 20W (10W + 10W), 8 Ohm